RF Sensing • Mobile Device Detection

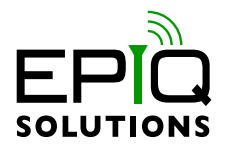

# **USER MANUAL**

V1.11.0 - SEPTEMBER 15, 2023

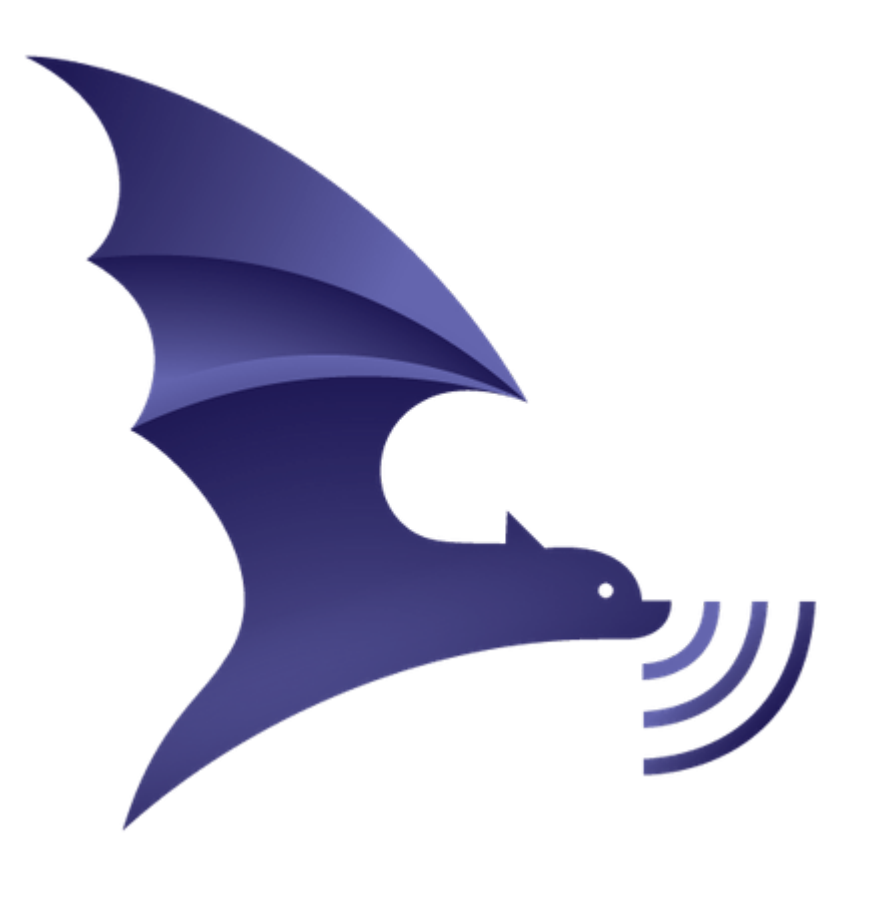

# **CHANGELOG**

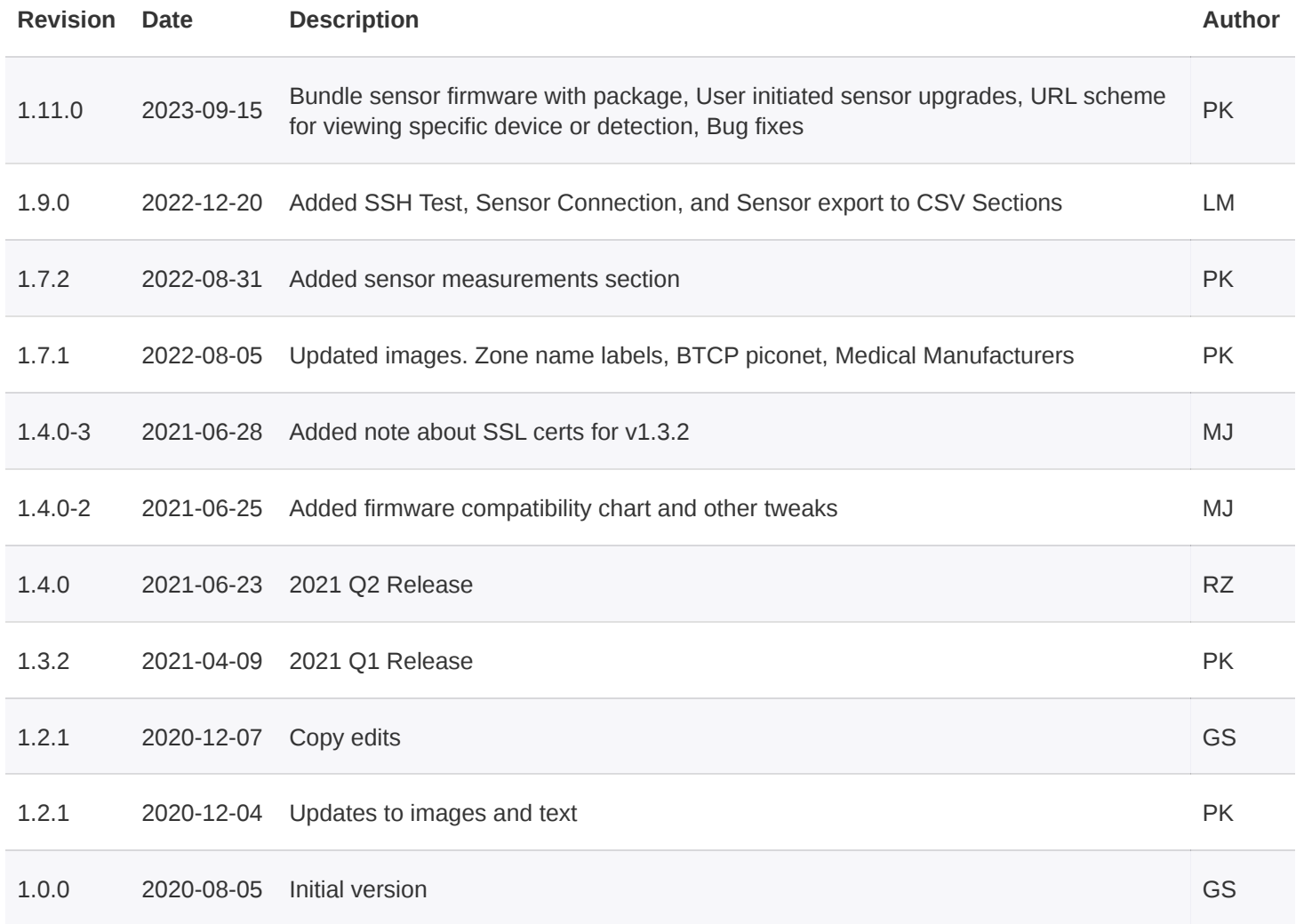

# **TABLE OF CONTENTS**

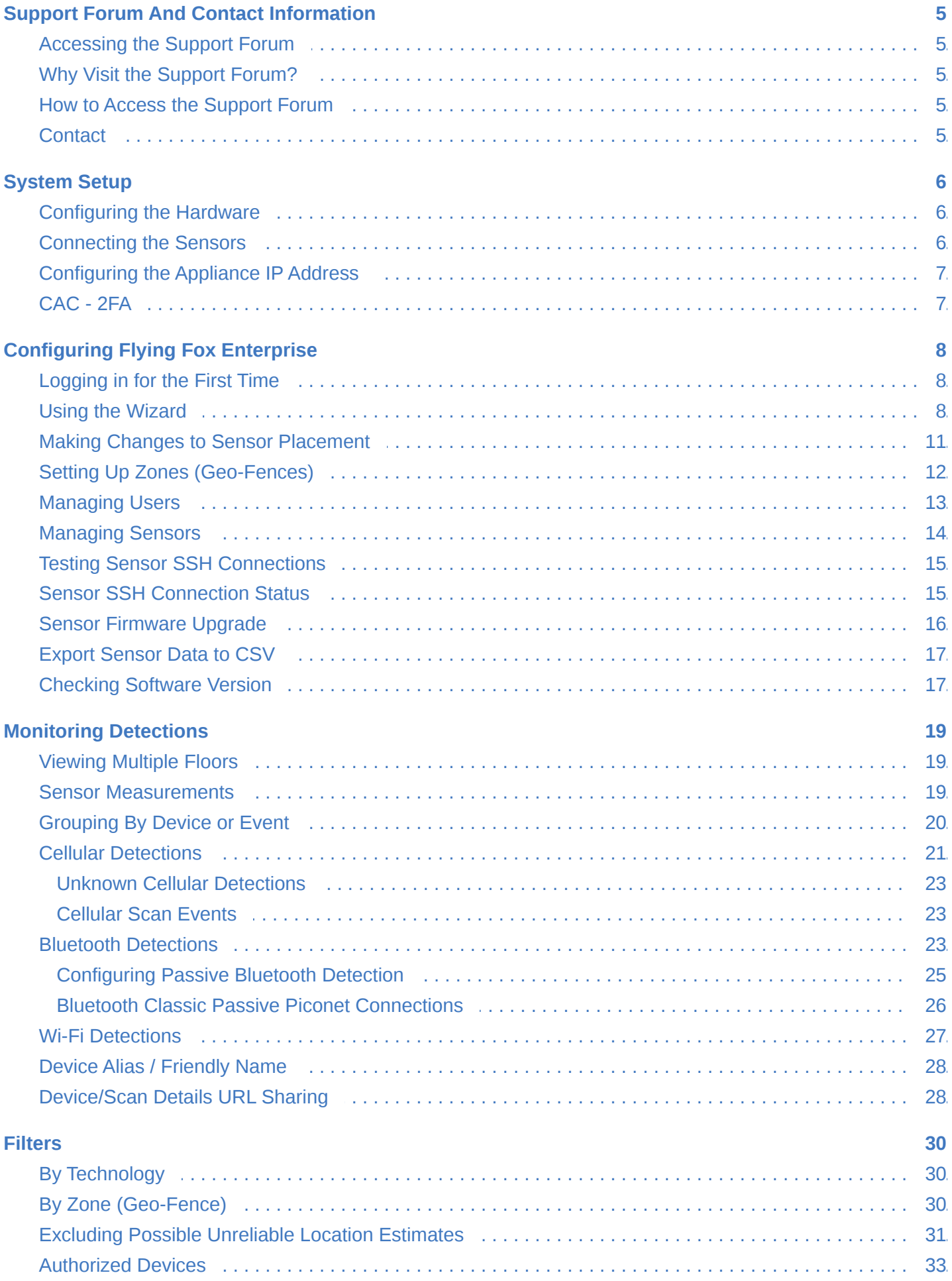

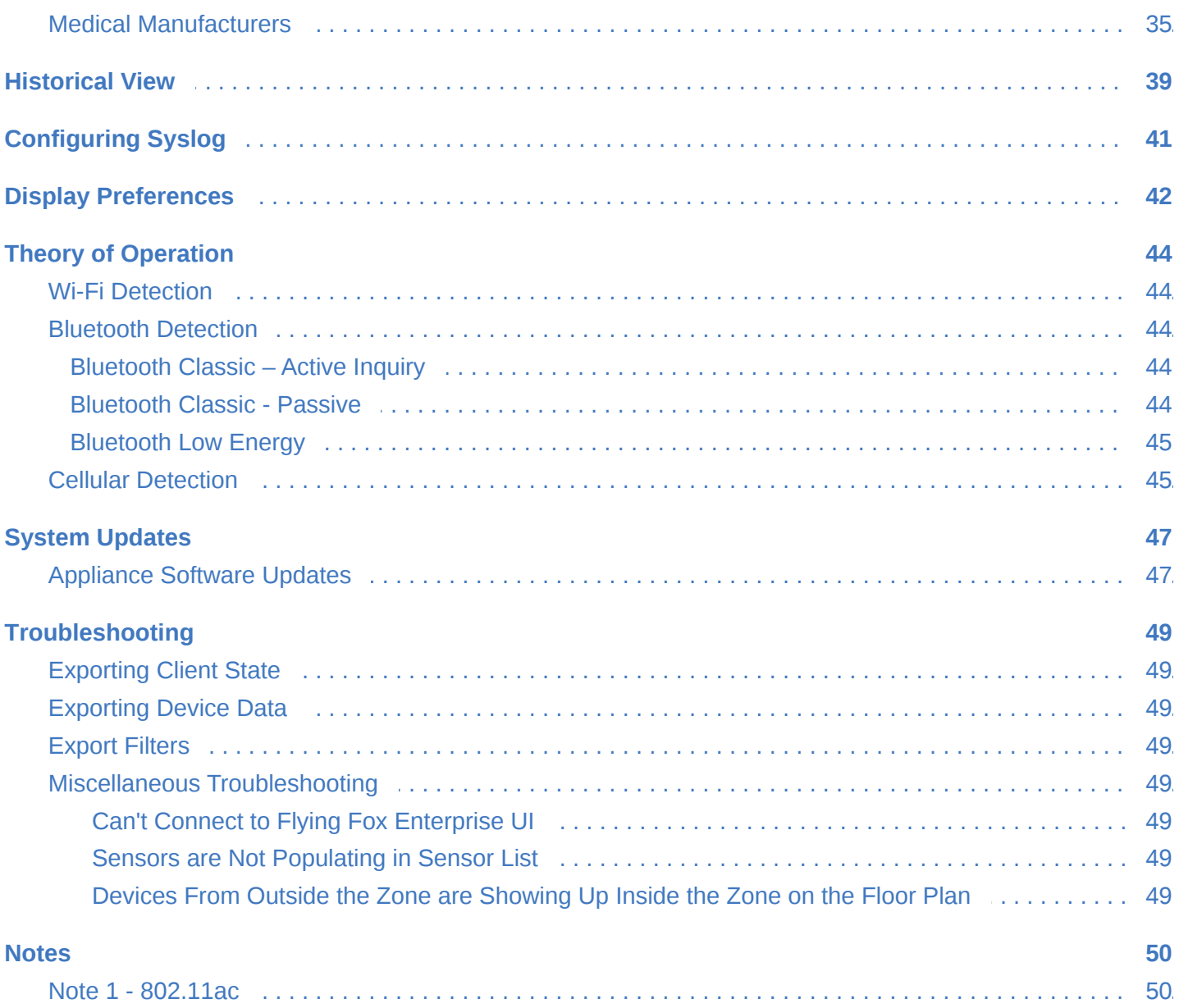

# <span id="page-4-0"></span>**SUPPORT FORUM AND CONTACT INFORMATION**

### <span id="page-4-1"></span>**ACCESSING THE SUPPORT FORUM**

We understand that staying up-to-date with the latest releases is crucial for a smooth user experience. To ensure you have access to the most recent updates, we encourage you to visit our dedicated **Support Forum**.

### <span id="page-4-2"></span>**WHY VISIT THE SUPPORT FORUM?**

**Stay Informed:** Our Support Forum is the go-to place for announcements about new software releases, updates, and enhancements. By visiting the forum regularly, you can ensure that your system is always running the latest and greatest version.

## <span id="page-4-3"></span>**HOW TO ACCESS THE SUPPORT FORUM**

- 1. Open your web browser.
- 2. Go to our website: <https://support.epiqsolutions.com/viewforum.php?f=264>.
- 3. Create an account if you haven't already.
- 4. Browse through the various categories and threads to find the information you need.

#### <span id="page-4-4"></span>**CONTACT**

Epiq Solutions support can be reached at (847) 598-0218 or support@epiqsolutions.com.

# <span id="page-5-0"></span>**SYSTEM SETUP**

# <span id="page-5-1"></span>**CONFIGURING THE HARDWARE**

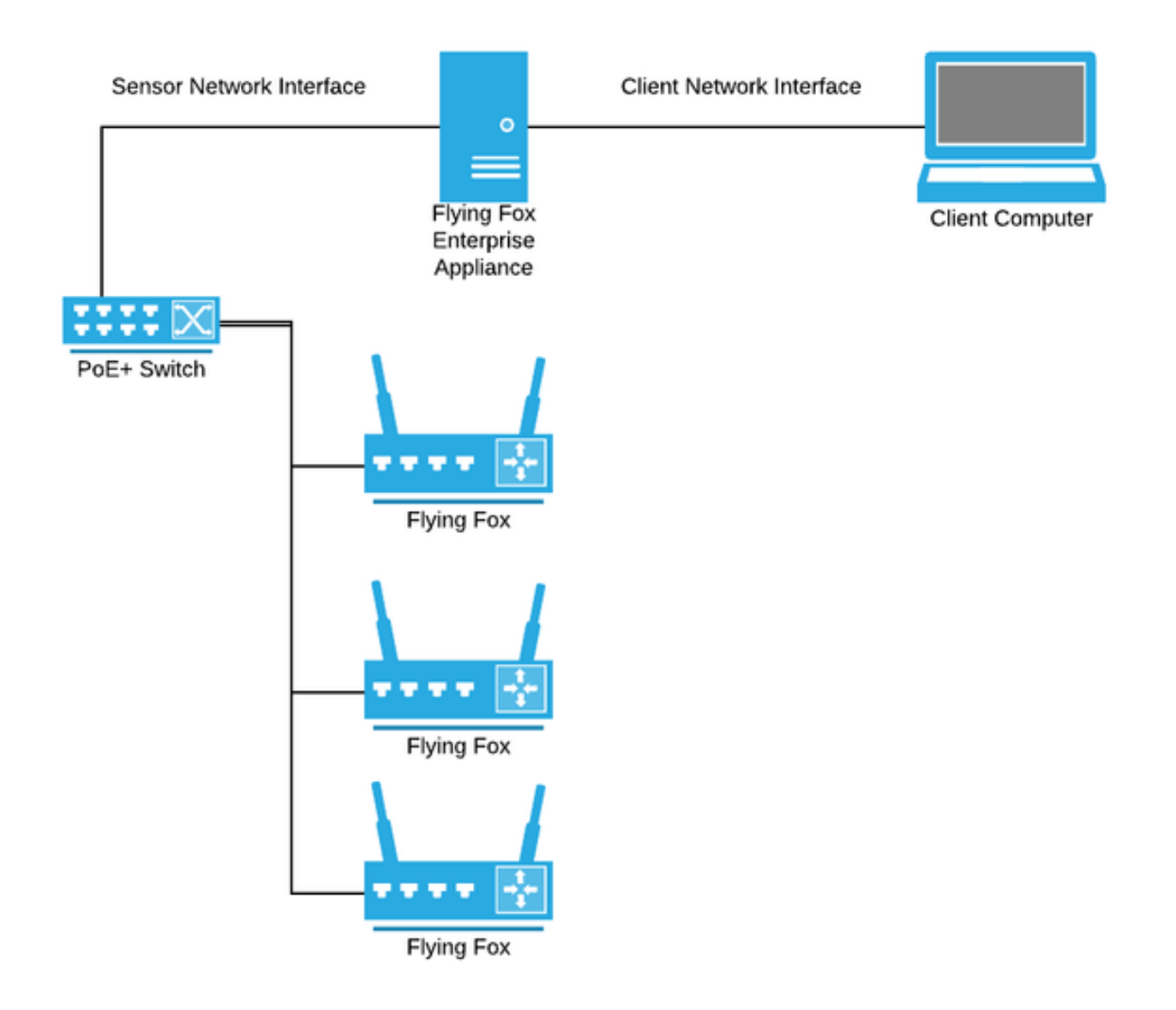

*Figure 1: Flying Fox Enterprise Network Diagram*

Minimally, a Flying Fox Enterprise Deployment is made up of Flying Fox Sensors, one or more PoE+ switches and/or injectors, the Flying Fox Enterprise Appliance, and client computers. The Flying Fox Enterprise application is a web-based application that is served by the on-premise Flying Fox Enterprise Appliance and is accessed by browsers in client computers.

By default the system expects the Flying Fox Sensors to be on a private subnet that is connected to one of the interfaces on the Flying Fox Enterprise Appliance.

### <span id="page-5-2"></span>**CONNECTING THE SENSORS**

Sensors need to be connected to a PoE+ switch or power injector that meets the 802.3at standard and can source 30W. If the switch being used is configurable, ensure that 30W is available for each port connected to a Flying Fox Sensor.

### <span id="page-6-0"></span>**CONFIGURING THE APPLIANCE IP ADDRESS**

The Flying Fox Enterprise Appliance is based on Red Hat Enterprise Linux. To configure the IP addresses of the network interfaces, login to the appliance from the console and configure the interfaces as desired using tools like nmtui or nmcli.

## <span id="page-6-1"></span>**CAC - 2FA**

Flying Fox Enterprise can integrate with an RFC 4511 LDAP server and enterprise PKI for user authentication and authorization. For details of this integration, please contact [support@epiqsolutions.com](mailto:support@epiqsolutions.com)

# <span id="page-7-0"></span>**CONFIGURING FLYING FOX ENTERPRISE**

## <span id="page-7-1"></span>**LOGGING IN FOR THE FIRST TIME**

[On a client machine, point a browser to an IP address configured in](#page-6-0) *Configuring the Appliance IP Address* to access the Flying Fox Enterprise web interface.

For example, if the server is configured with an IP address of 192.168.0.10, then enter the following in the browser URL bar:

https://192.168.0.10

Don't forget the *s* in https!

The default username and password is:

admin:admin

You will be prompted to change the admin password.

#### **NOTE: If the system is configured for CAC - 2FA, you will not be prompted to login**

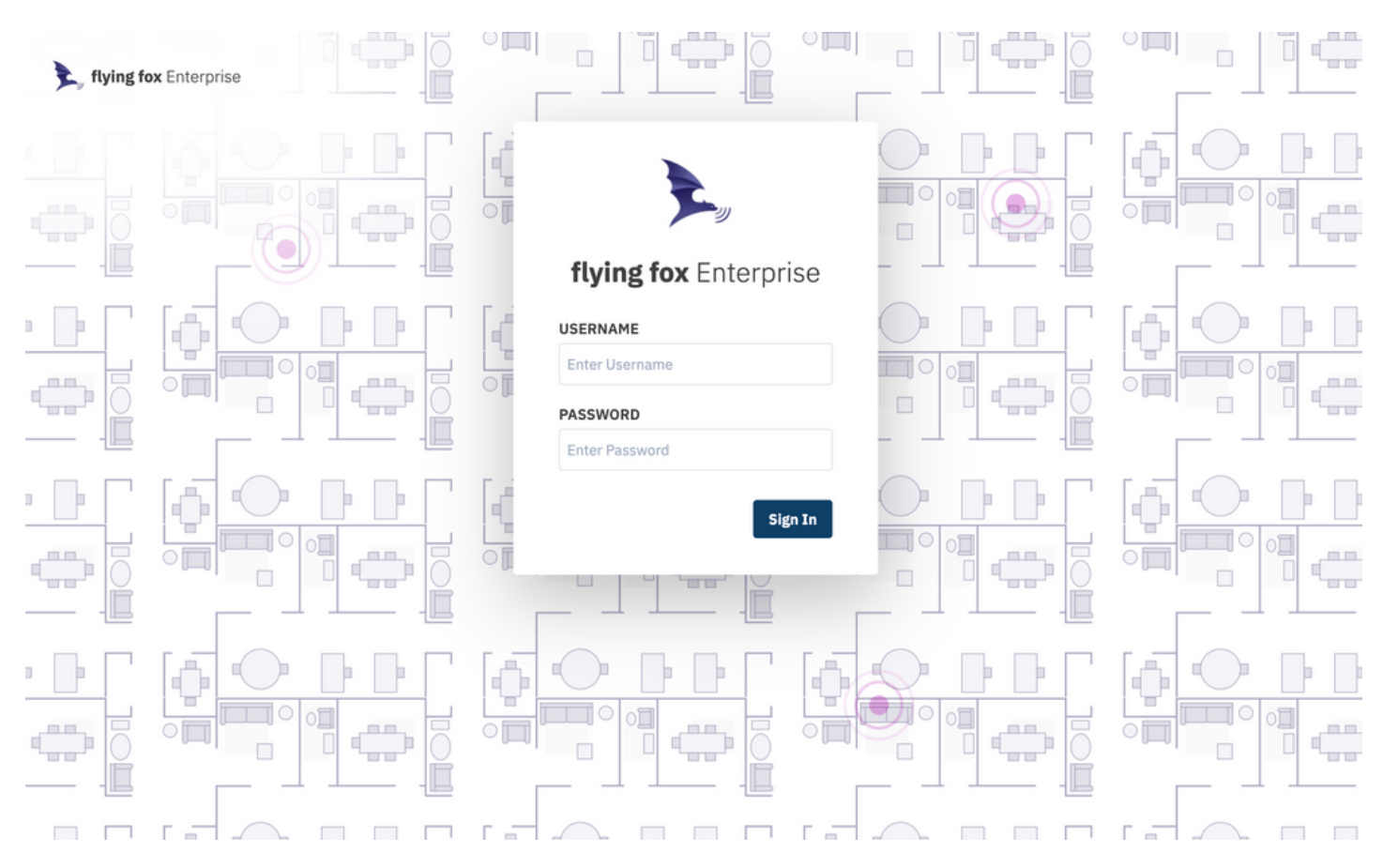

*Figure 2: Login Page*

### <span id="page-7-2"></span>**USING THE WIZARD**

When configuring the application for the first time, or when adding buildings or floors, a setup wizard will guide the user.

Monitored areas are organized hierarchically by site, building, and floor.

To begin, create a new site.

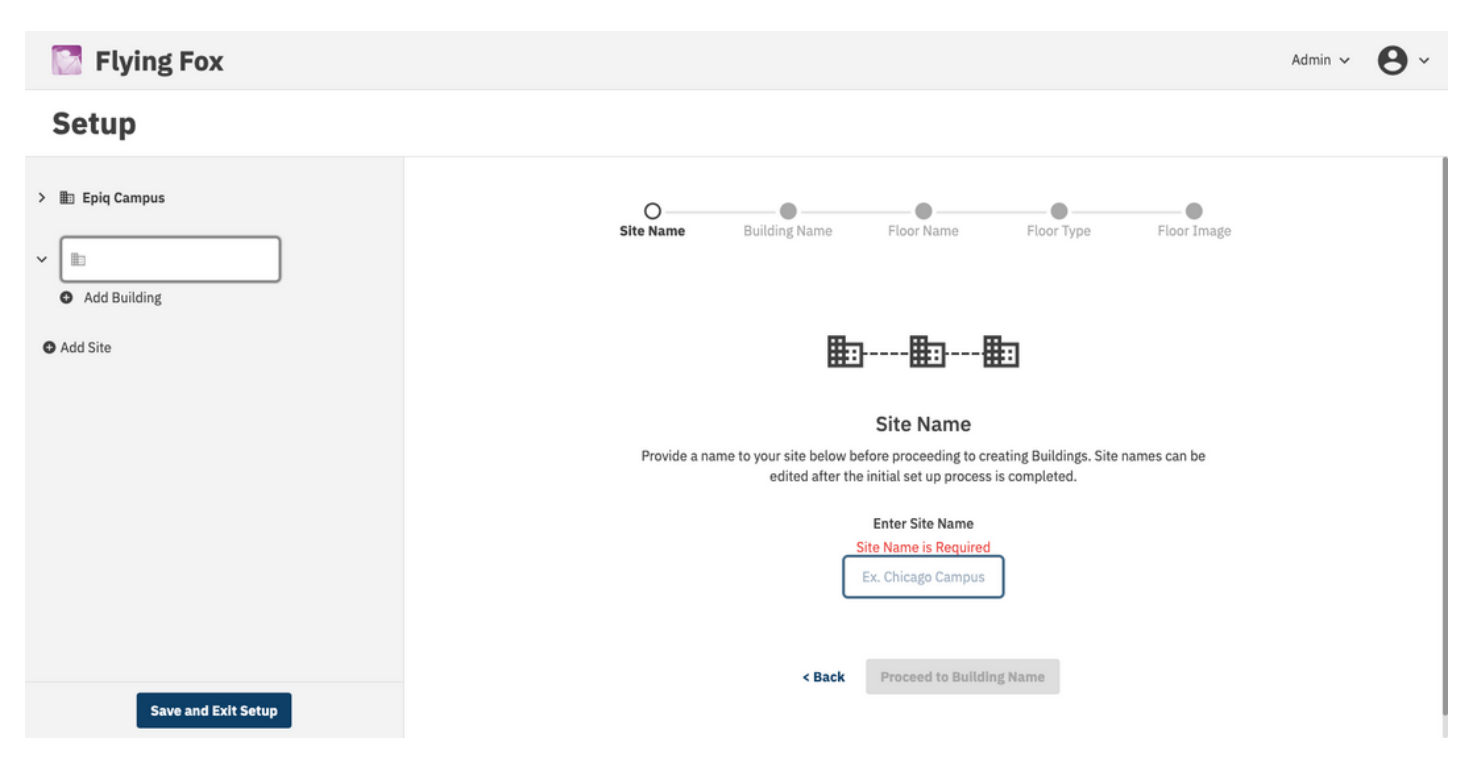

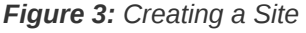

Then create a building.

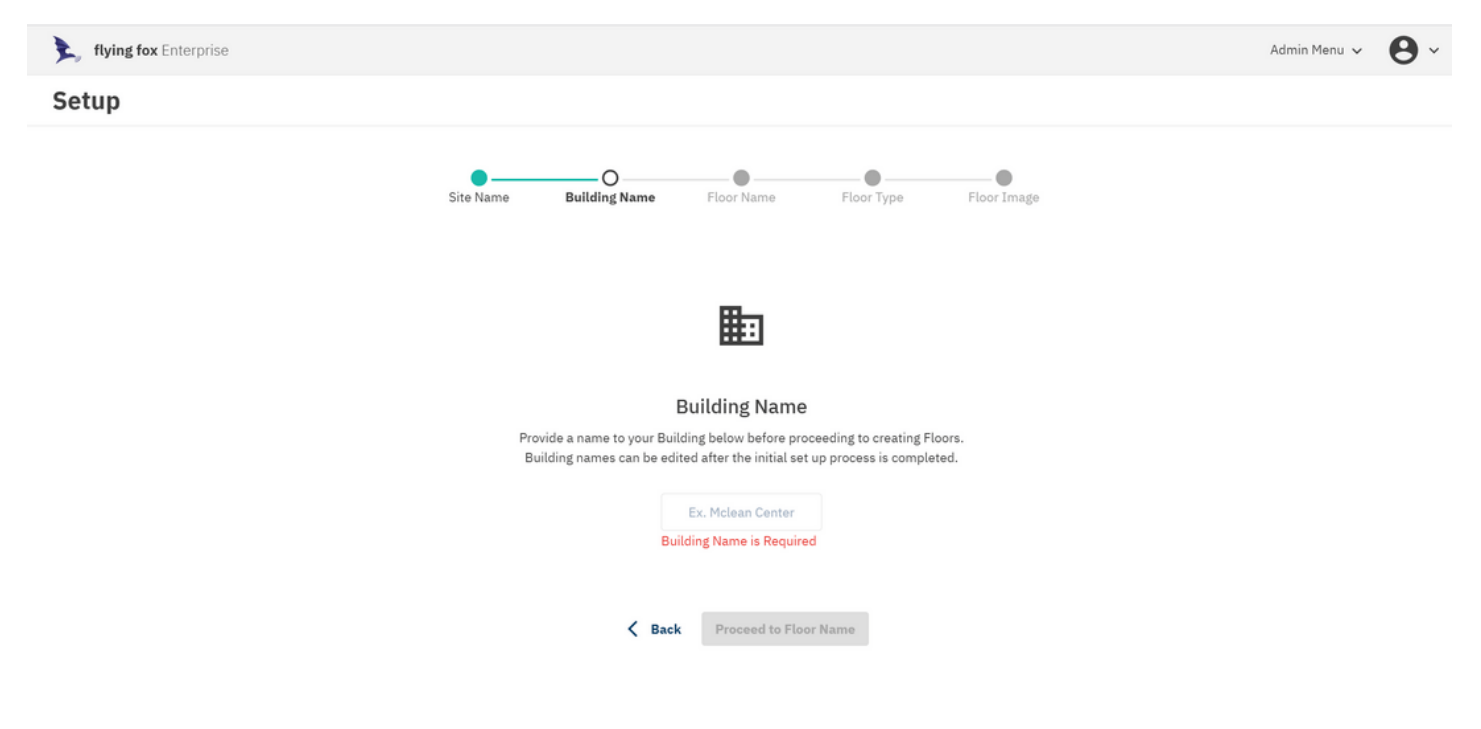

*Figure 4: Creating a Building*

Finally create a floor.

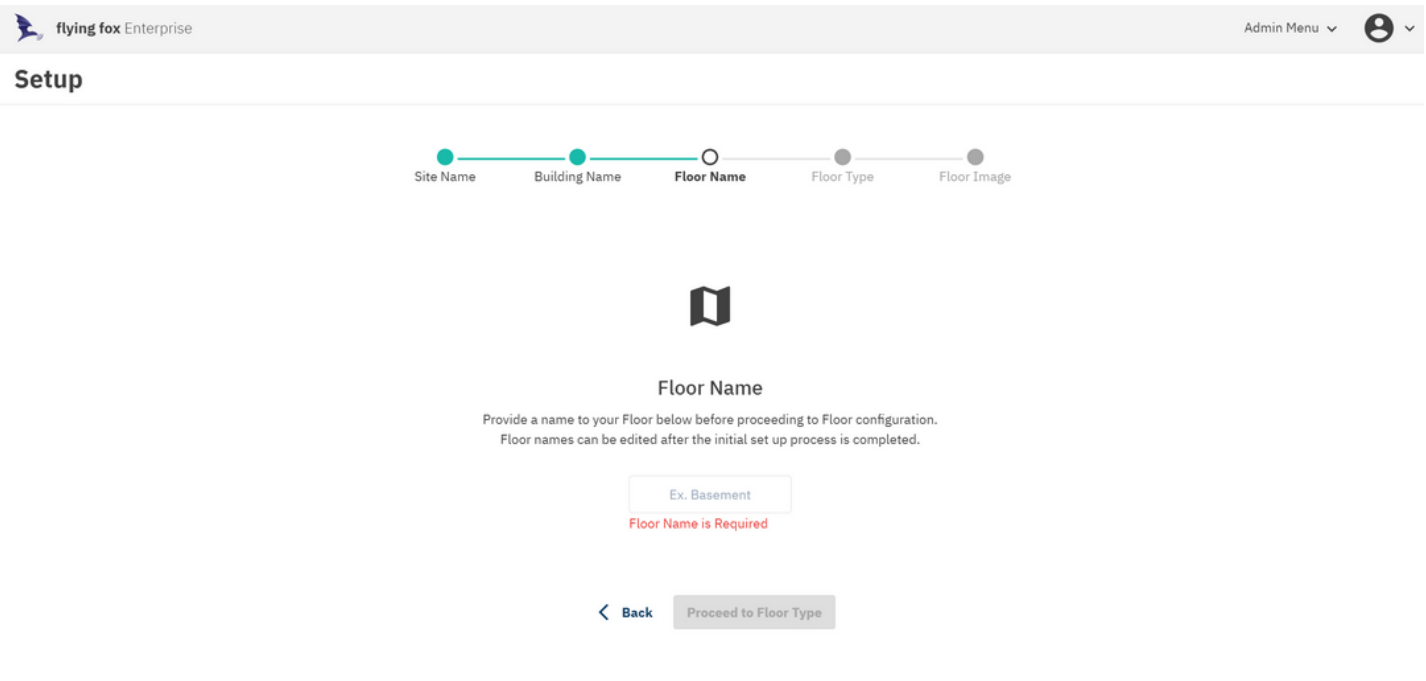

*Figure 5: Creating a Floor*

The floor will be used to map detections. The system will ask to upload a floor plan image. If an image is not available, the system will generate a rectangular grid.

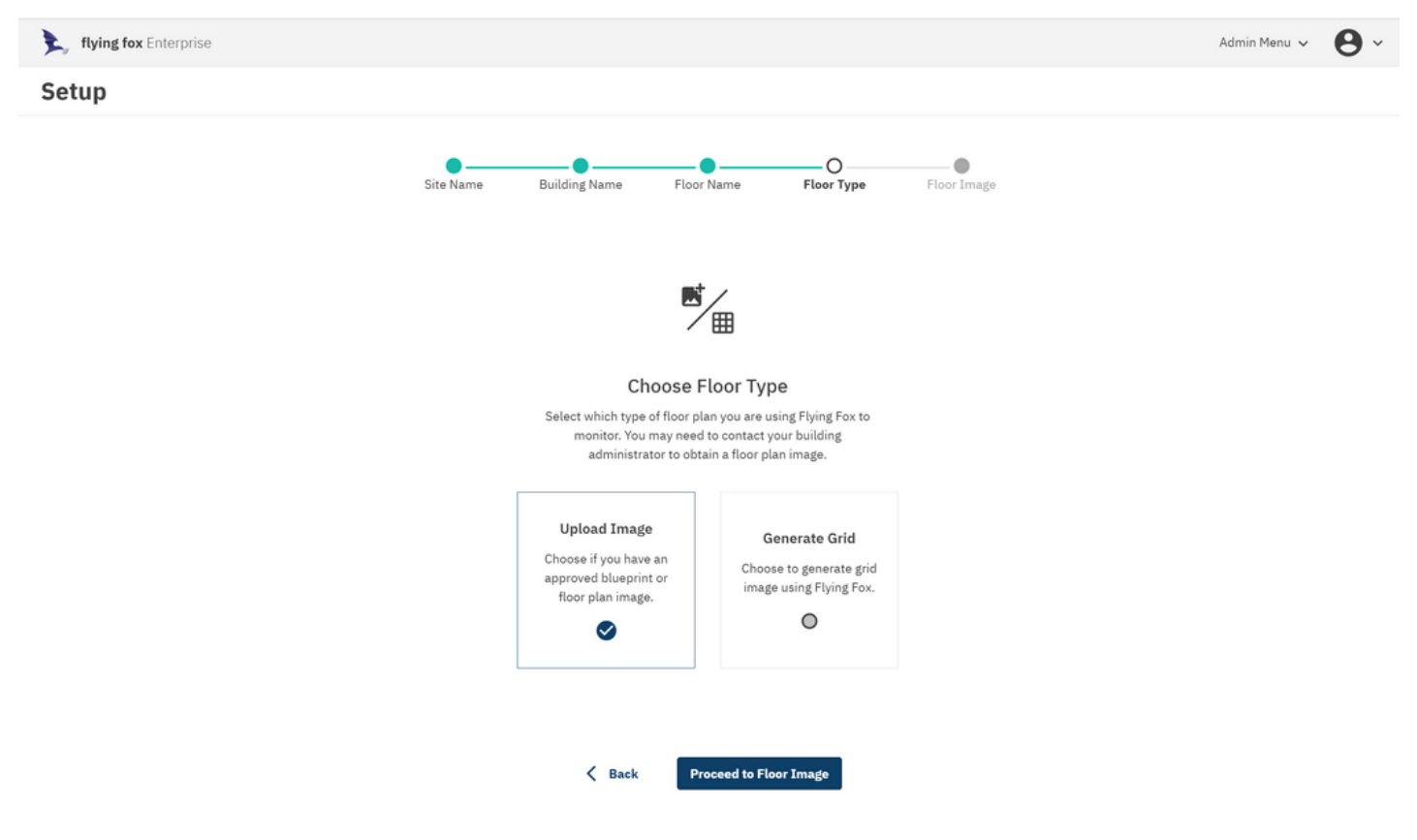

*Figure 6: Choosing a Floor Type*

After uploading a floor plan image, configure the application with the GPS coordinates of the top left, bottom left, and bottom right corners. These coordinates will ensure that all detections will be tagged with their accurate geo-location.

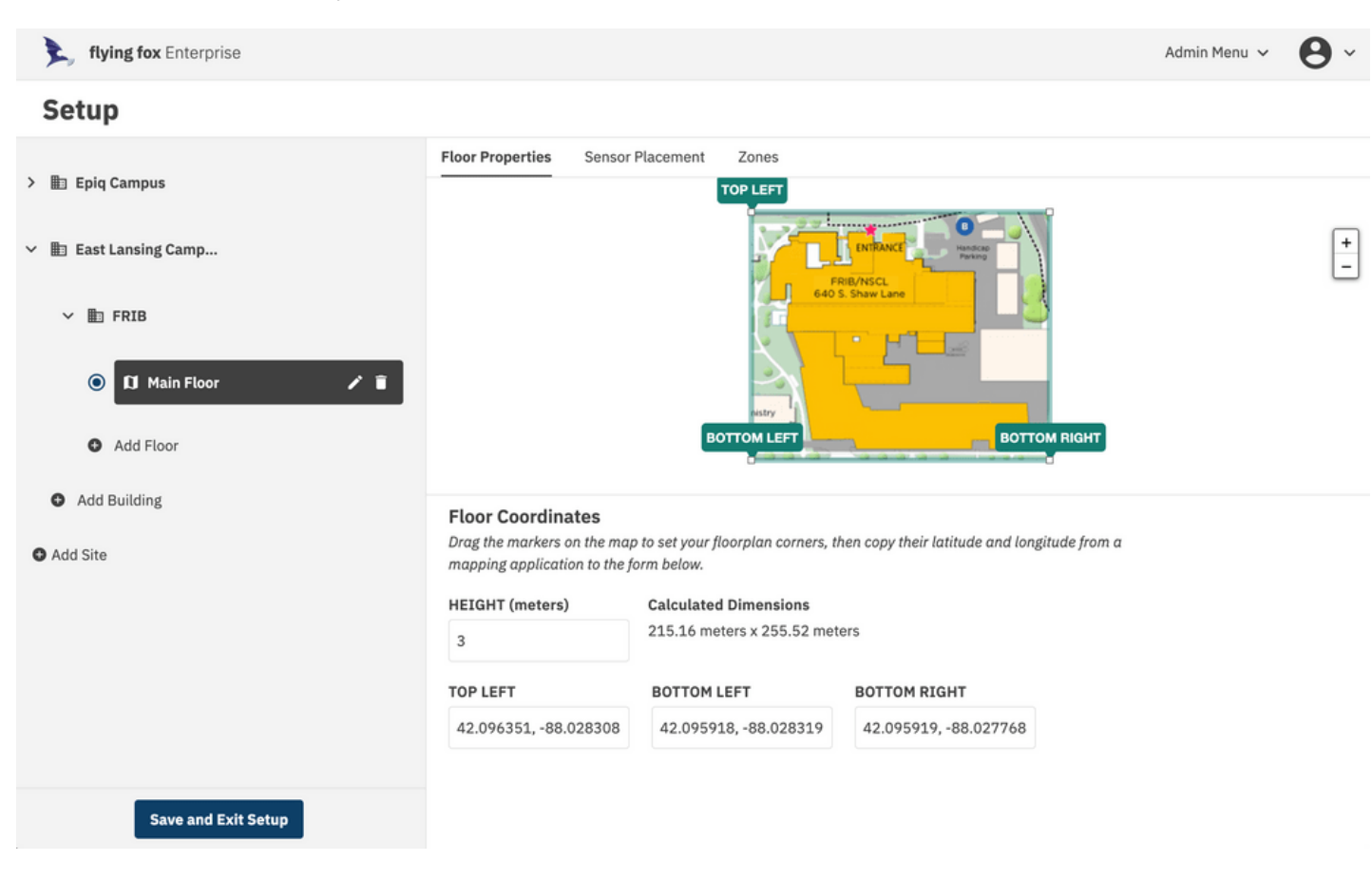

*Figure 7: Configuring Floor Properties*

### <span id="page-10-0"></span>**MAKING CHANGES TO SENSOR PLACEMENT**

Once the floor is configured, sensors need to be placed.

Click on the Sensor Placement header in the Setup window.

The system will present the user with a list of sensors. Those that have not been added to a floor will be available to add to a floor.

Click on the "Add to Floor" link and the sensor will be placed on the floor plan. Drag the sensor to its actual location on the floor plan.

When complete be sure to click "Save and Exit Setup." Note that the server will restart after this operation, so allow about a minute for the restart before attempting to login again.

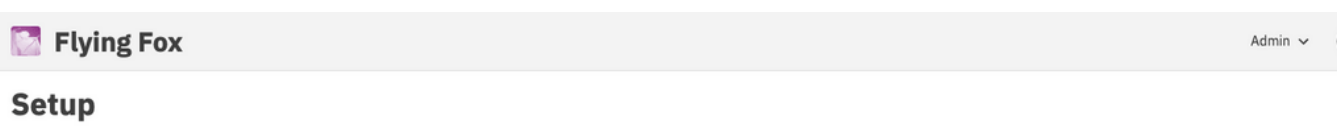

|                                           | <b>Floor Properties</b> | <b>Sensor Placement</b> | Zones                                                             |                     |                                                  |                                                              |
|-------------------------------------------|-------------------------|-------------------------|-------------------------------------------------------------------|---------------------|--------------------------------------------------|--------------------------------------------------------------|
| <b>Hampus</b> Epiq Campus<br>$\checkmark$ |                         |                         |                                                                   |                     |                                                  |                                                              |
| $~\vee~$ <b>III</b> HQ                    |                         |                         | ÷<br>o.                                                           |                     |                                                  | $\begin{array}{c} + \end{array}$<br>$\overline{\phantom{a}}$ |
| $\bullet$<br>Z.E.<br><b>II</b> Main       |                         |                         | $\sim$<br>Þ<br>$\sim$<br>₿<br>$\sim$                              | Þ                   | x                                                |                                                              |
| Add Floor                                 |                         |                         | $-1 - 1$<br>Þ<br>×                                                |                     | 35<br>$\overline{\mathcal{L}}$                   |                                                              |
| Add Building                              |                         |                         | Þ<br>-32-<br>Þ                                                    | ₿                   |                                                  |                                                              |
| East Lansing Camp<br>Þ<br>$\checkmark$    |                         |                         | ш<br>e                                                            | ē                   |                                                  |                                                              |
| $~\vee~$ $~\blacksquare$ FRIB             | <b>Sensor Placement</b> |                         |                                                                   |                     |                                                  |                                                              |
|                                           |                         |                         | Select Sensors in the table below to place them on the floorplan. |                     | Default Sensor height above floor in meters 2.74 |                                                              |
| $\circ$<br><b>II</b> Main Floor           |                         | <b>SENSOR ID</b>        | <b>SENSOR NAME</b>                                                |                     |                                                  |                                                              |
| Add Floor                                 | 7602                    |                         | flyingfox-7602                                                    | Add to Floor        |                                                  |                                                              |
| <b>Save and Exit Setup</b>                | Þ<br>7613               |                         | flyingfox-7613                                                    | ○ Remove from Floor |                                                  |                                                              |

*Figure 8: Placing Sensors*

## <span id="page-11-0"></span>**SETTING UP ZONES (GEO-FENCES)**

Zones or geo-fences can be used to filter unwanted detections or to highlight detections in specific areas. A user can create multiple zones, and zones can overlap.

To create a zone, click "Zones" in the Setup menu. Click "Add Zone" and click the pencil icon to give the zone a name. Click the vertex tool in the upper left corner and draw the zone geometry on the floor plan. After finishing the polygon, click the disk icon to link the zone geometry with the new zone.

The zone name will automatically be added to the floor plan near the bottom left corner of the zone geometry. The name label can be placed in any location on the floor plan by clicking and dragging the label.

When complete be sure to click "Save and Exit Setup." Note that the server will restart after this operation, so allow about a minute for the restart before attempting to login again.

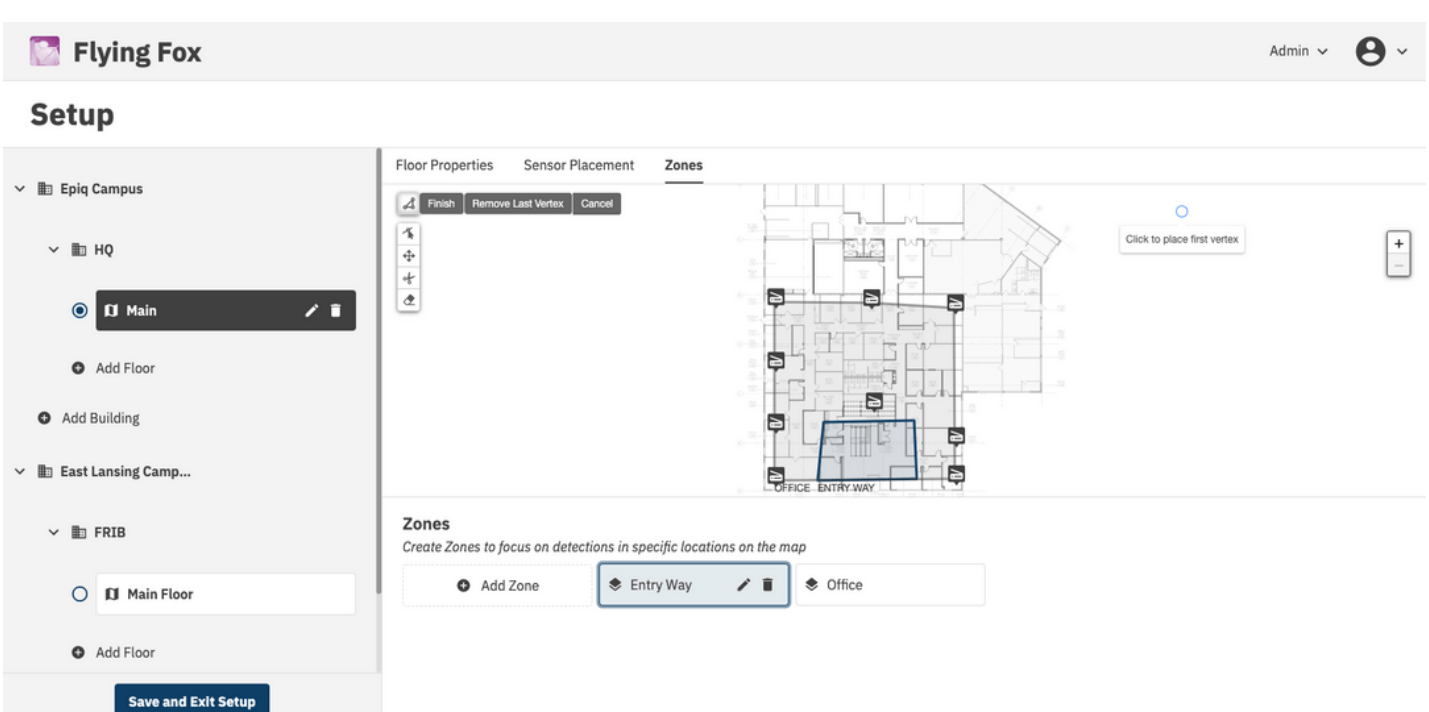

*Figure 9: Setting up Zones*

#### <span id="page-12-0"></span>**MANAGING USERS**

Flying Fox Enterprise is a multi-user, multi-role application. An administrator can create new users by selecting "Users" in the "Admin" menu.

Create a user with a name, a username, a password, and a role. The role can be admin or guest, the latter of which will not have access to the admin menu.

Once a user is created, the user will be prompted to change their password the first time they log in.

Admin users can edit users and reset their passwords.

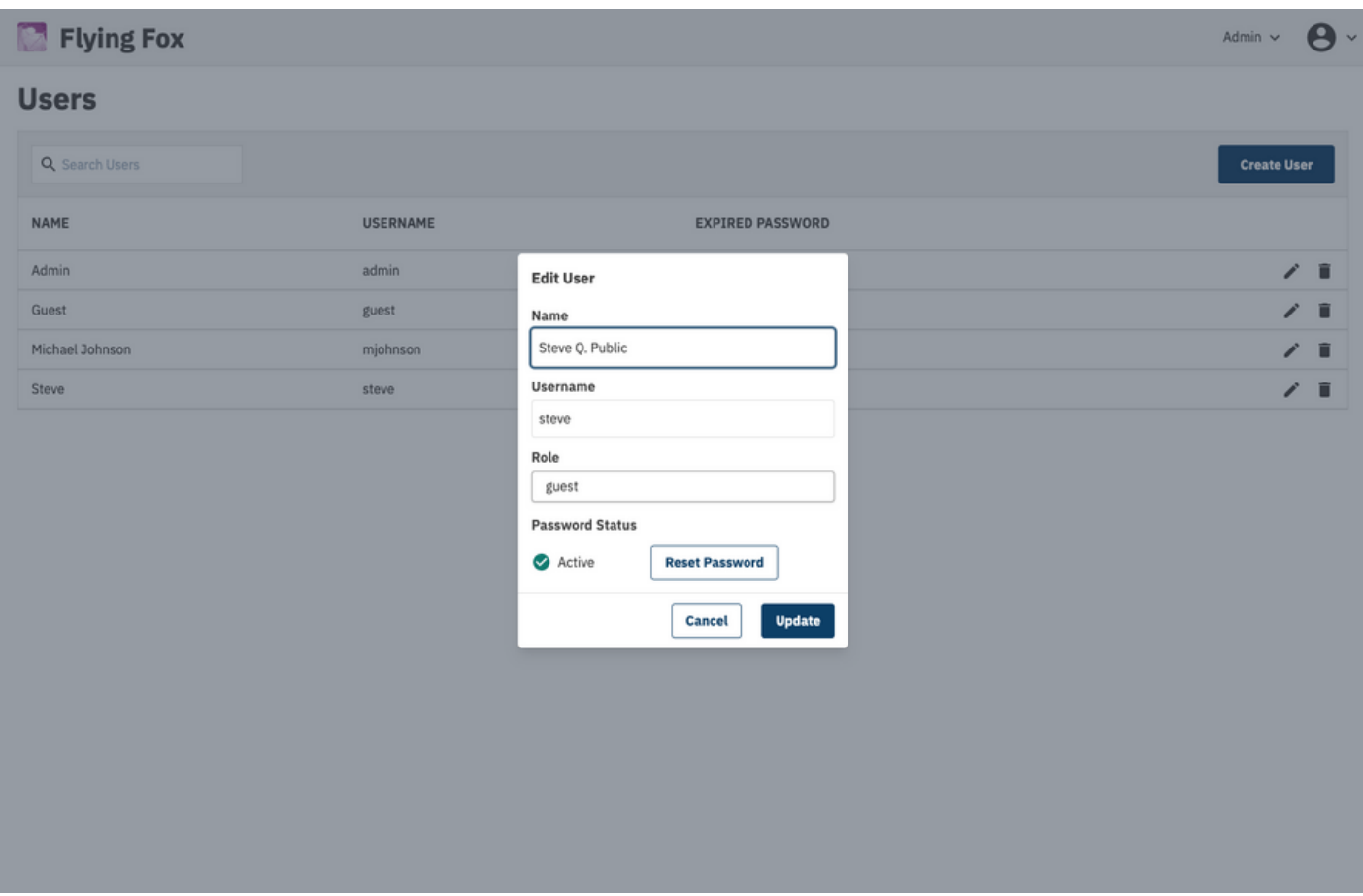

#### *Figure 10: Managing Users*

## <span id="page-13-0"></span>**MANAGING SENSORS**

Sensor health is displayed in the "Sensor" menu either at the top level or in the "Admin" menu.

Sensors with a green check status are operating normally.

Admin  $\sim$ 

# Flying Fox

#### **Sensors**

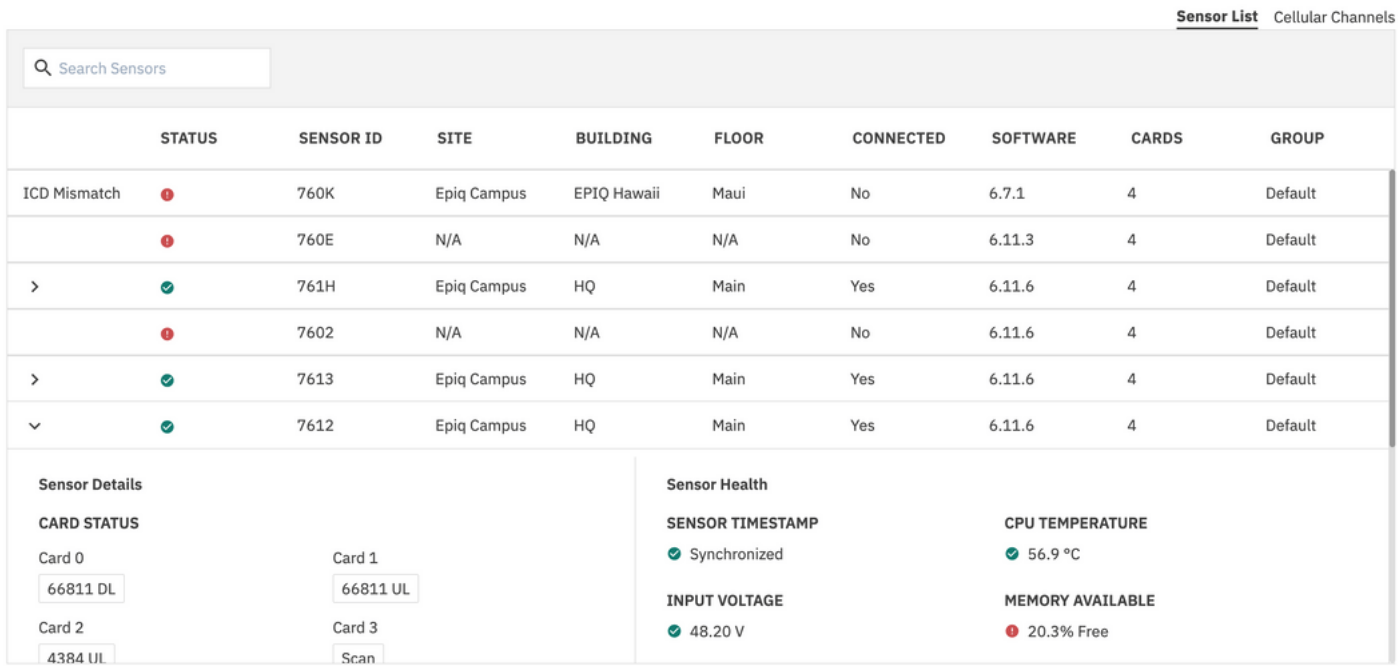

#### *Figure 11: Managing Sensors*

## <span id="page-14-0"></span>**TESTING SENSOR SSH CONNECTIONS**

The "Test SSH Connection" button can be used to test the SSH connection to a sensor. This is useful for troubleshooting sensor connectivity issues and is required before updating sensor firmware. Once the SSH test is successful, connection and firmware version data will be updated in the sensors table.

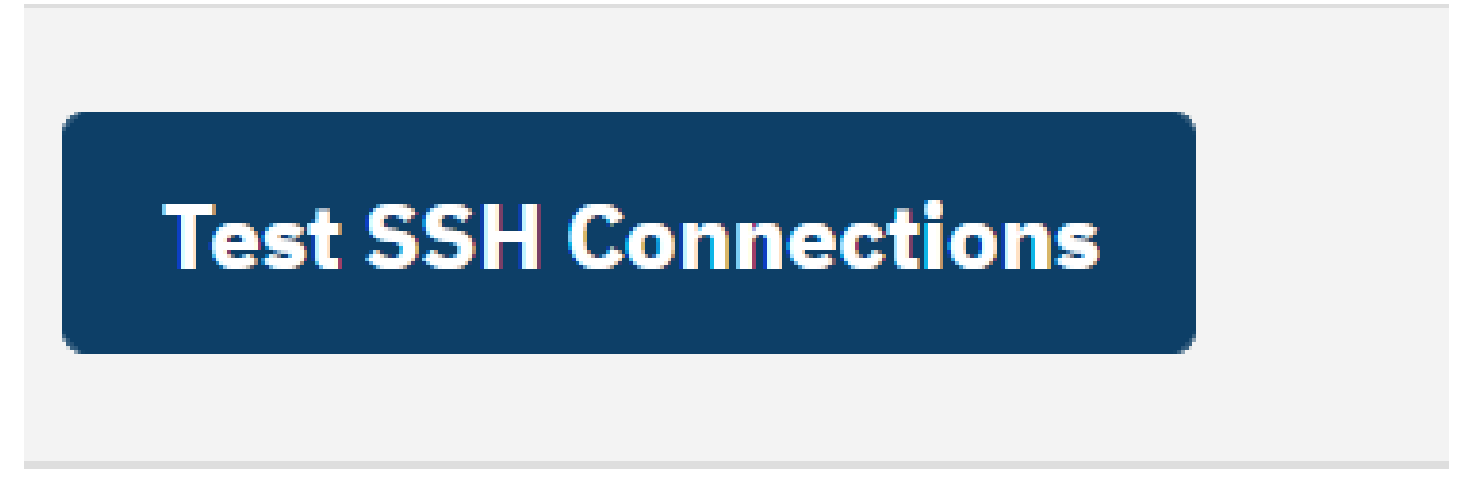

#### *Figure 12: Testing SSH Connections*

### <span id="page-14-1"></span>**SENSOR SSH CONNECTION STATUS**

Once a SSH connection test is ran, statuses can either be failed with a red exclamation point icon or pass with a green checkbox icon.

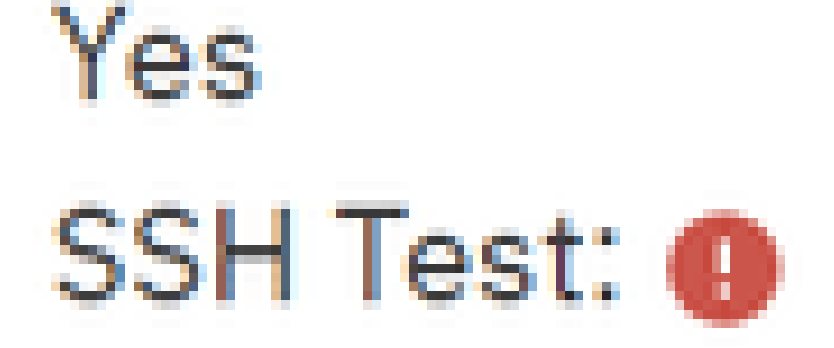

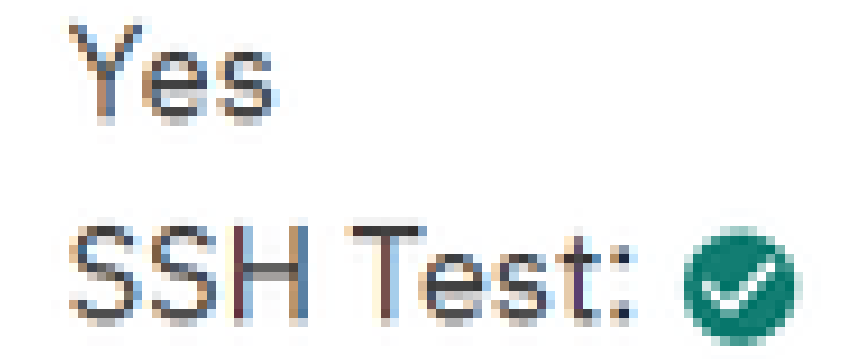

*Figure 13: Testing SSH Connections*

## <span id="page-15-0"></span>**SENSOR FIRMWARE UPGRADE**

In order to update the sensor firmware, an SSH test must be conducted first to verify the sensor connection status and get firmware information. Once an SSH test has been run and at least one sensor has a firmware update available, the firmware update buttons are enabled. You can update the firmware for a single sensor by clicking the update icon next to the firmware version number in the sensor table or update all sensors by clicking the "Update Firmware" button above the sensors table.

Epiq™ Flying Fox™ Enterprise | User Manual Configuring Flying Fox Enterprise

| 主.<br>flying fox Enterprise                                                                                                    |               |                  |             |          |              |                    |              | $\boldsymbol{\Theta}$<br>Admin Menu $\sqrt{}$ |
|----------------------------------------------------------------------------------------------------|---------------|------------------|-------------|----------|--------------|--------------------|--------------|-----------------------------------------------|
| <b>Sensors</b>                                                                                                    |               |                  |             |          |              |                    |              |                                               |
|                                                                                                    |               |                  |             |          |              |                    |              | Sensor List Cellular Channel                  |
| Q Search Sensors<br><b>Test SSH Connections</b><br><b>Export to CSV</b><br><b>Update Firmware</b><br><b>O</b> Healthy A Warning <b>O</b> Error |               |                  |             |          |              |                    |              |                                               |
|                                                                                                    | <b>STATUS</b> | <b>SENSOR ID</b> | SITE        | BUILDING | <b>FLOOR</b> | CONNECTED          | SOFTWARE     | GROUP                                         |
|                                                                                                    | Ø             | 7612             | Epig Campus | HQ       | Main         | Yes<br>SSH Test: ◎ | 6.16.111     | Default                                       |
|                                                                                                    | ☑             | 7613             | Epiq Campus | HQ       | Main         | Yes<br>SSH Test: @ | $6.16.1$ [1] | Default                                       |

*Figure 14: Update Sensor Firmware*

## <span id="page-16-0"></span>**EXPORT SENSOR DATA TO CSV**

Click "Export to CSV" to download a CSV file containing the sensor data. If an SSH connection test has been performed, the CSV will contain the connection status and firmware version data.

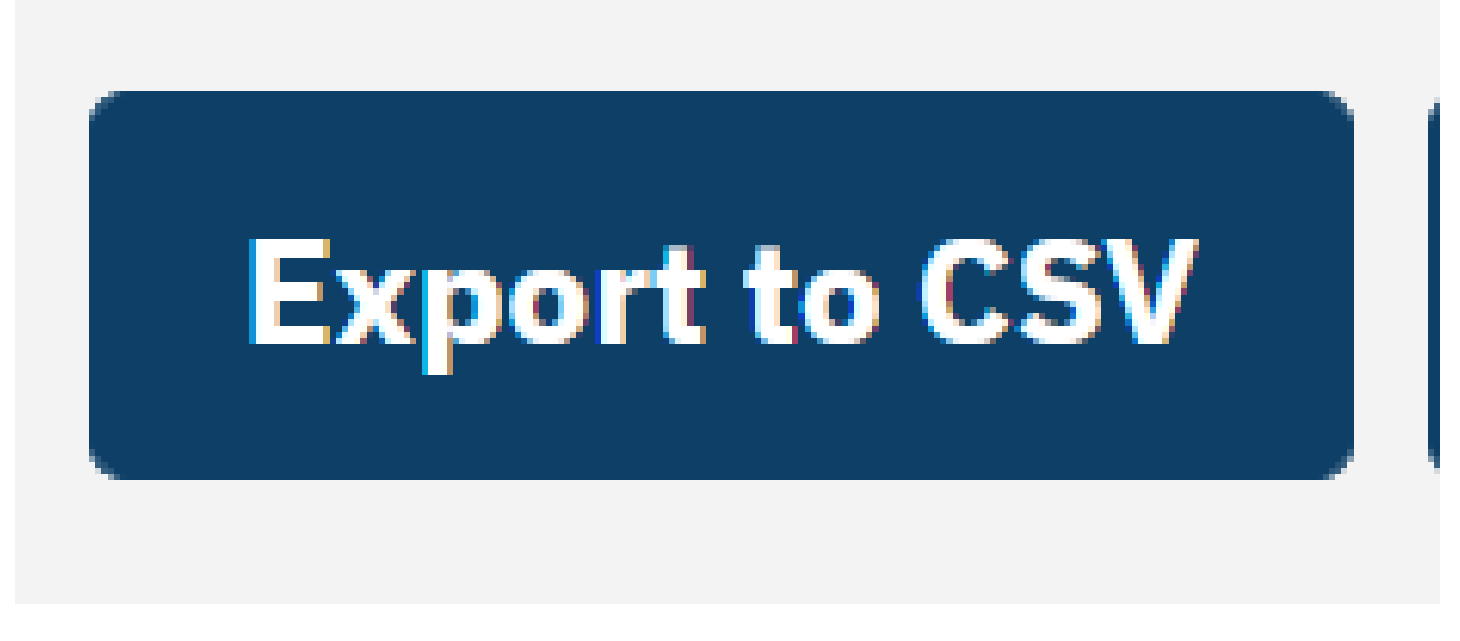

*Figure 15: Export Sensor Data*

### <span id="page-16-1"></span>**CHECKING SOFTWARE VERSION**

The current Flying Fox Enterprise software version can be seen on the user profile page. This is accessed by selecting the user icon on the top right and clicking "Profile"

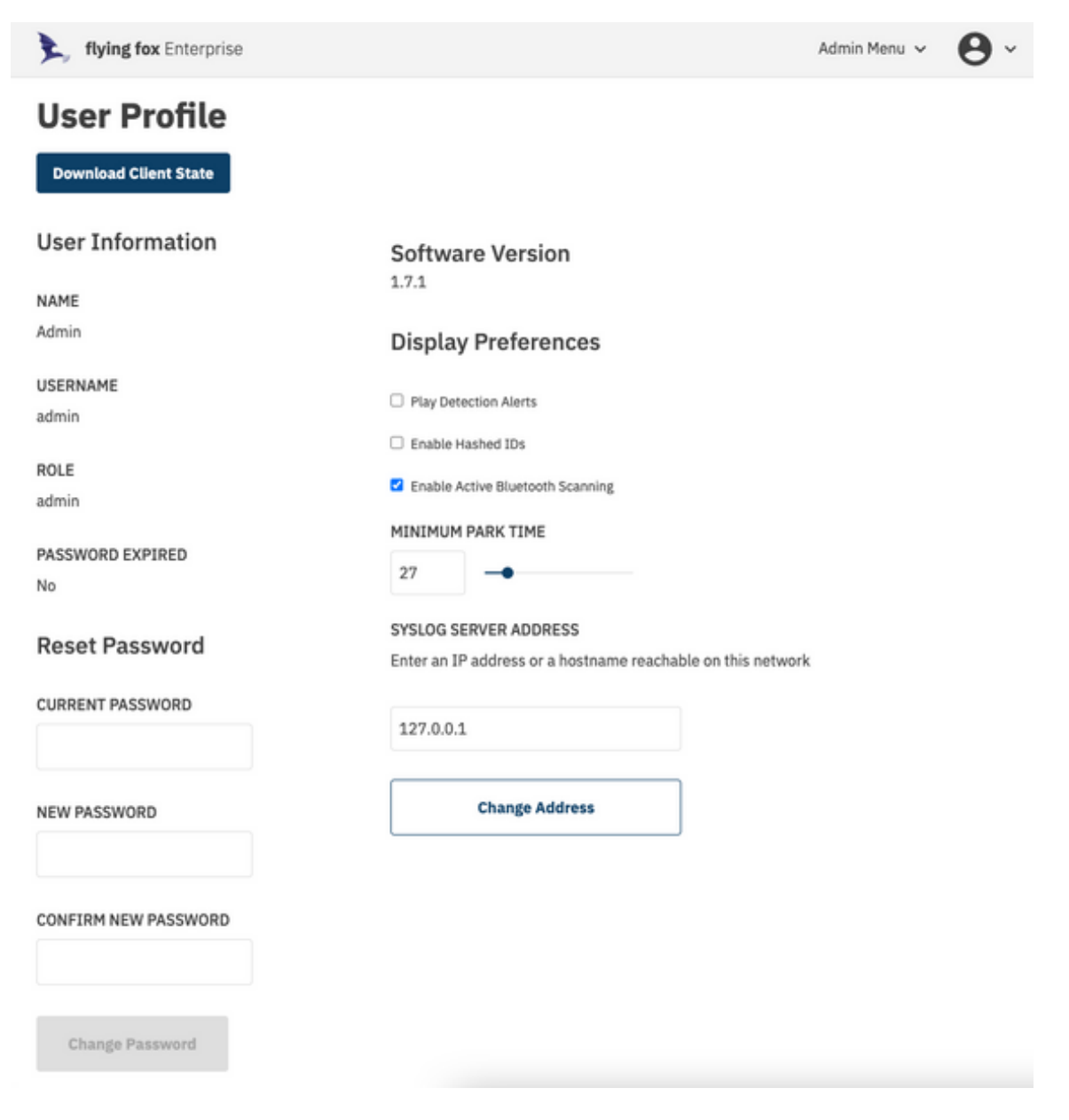

*Figure 16: Checking Software Version*

# <span id="page-18-0"></span>**MONITORING DETECTIONS**

## <span id="page-18-1"></span>**VIEWING MULTIPLE FLOORS**

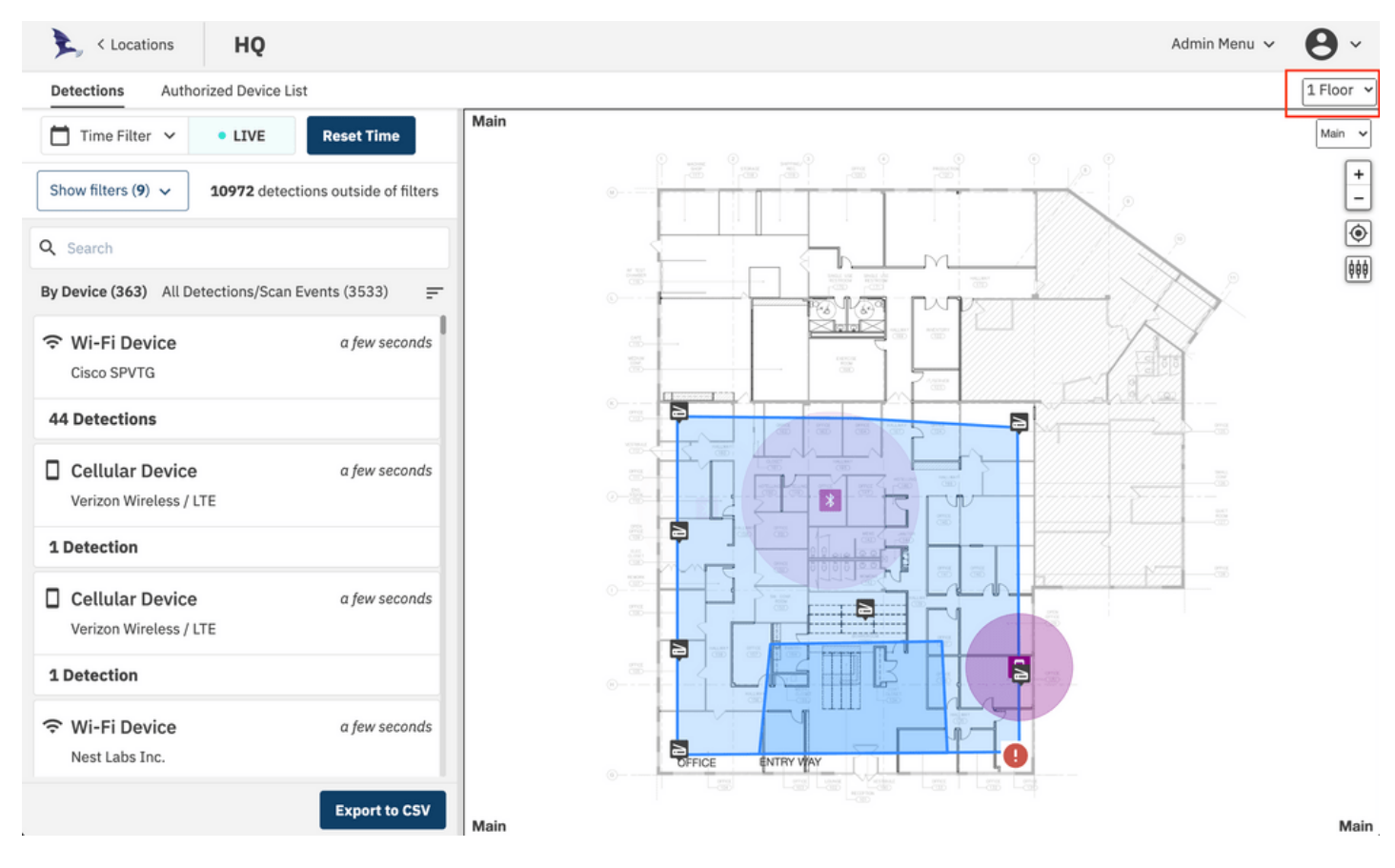

*Figure 17: Visible Floors Dropdown*

The map view can be configured to display up to four floors by using the dropdown selector above the map which is highlighted with a red box in the image above.

### <span id="page-18-2"></span>**SENSOR MEASUREMENTS**

In live view mode, sensor measurements for a detection can be viewed directly on the map by clicking a detection icon on the map. A line and RSSI measurement label will be drawn between the detection and each sensor involved in the detection. Click the detection again to remove the lines and labels.

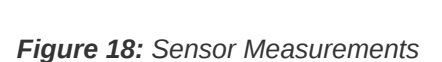

**NORTH SIDE** 

OFFICE

WIFI Detect<br>ID: C0:74:AD:47:27:E5 08/31/2022, 3:09:01 pm

**ENTRY WAY** 

## <span id="page-19-0"></span>**GROUPING BY DEVICE OR EVENT**

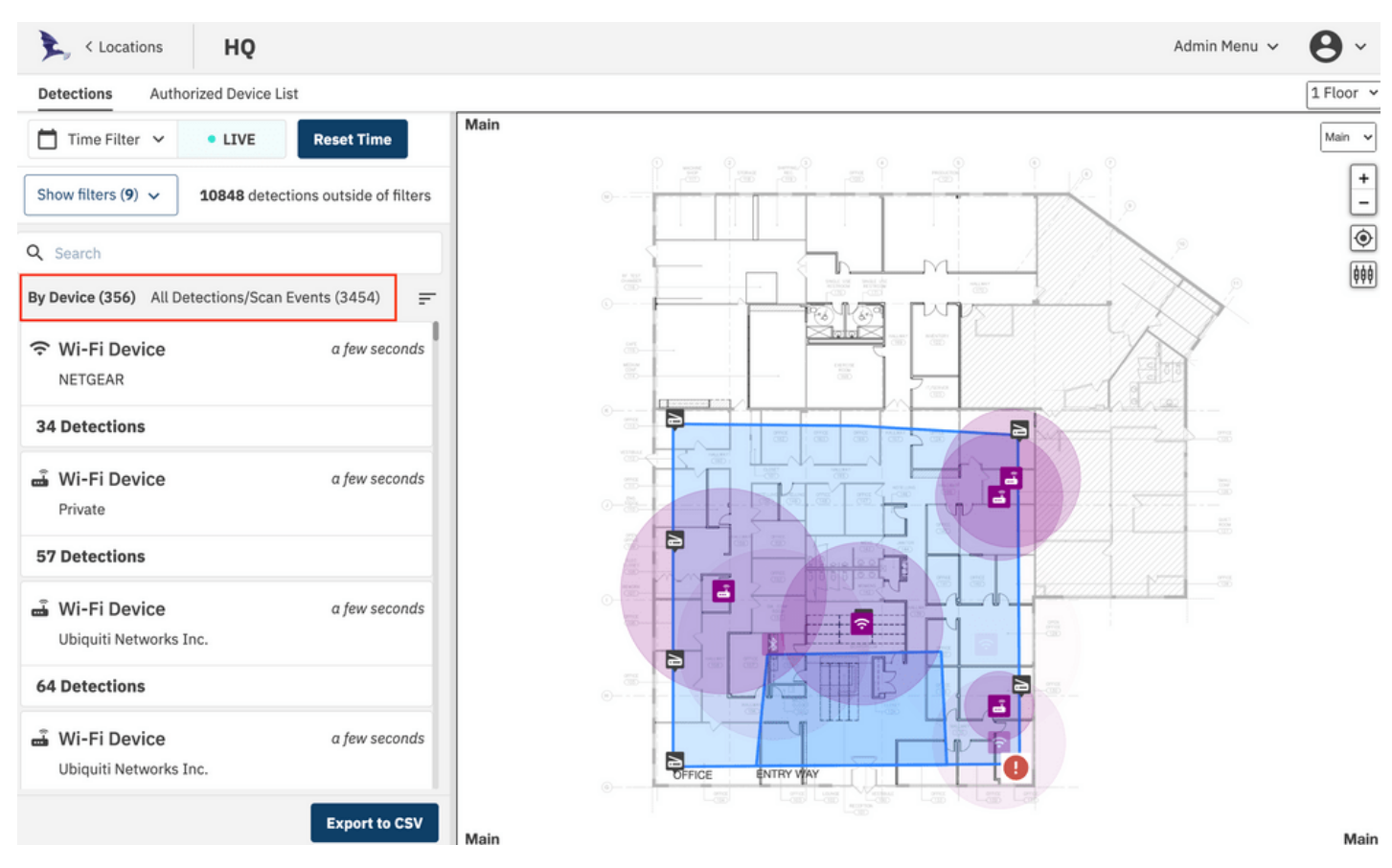

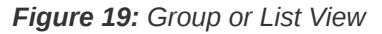

The list of detections can be viewed in two modes: **By Device** or **All Detections**. When viewing By Device, the list will show cards for each detected device and will list the number of recent detections for that device. This view is shown above. When viewing All Detections, the list will show individual

detection events which is shown below. When returning to the list view from a details view, the list view will automatically scroll to the previously opened device/scan.

|                   |                             | By Device (482) All Detections/Scan Events (5513) |                       |
|-------------------|-----------------------------|---------------------------------------------------|-----------------------|
|                   | Rest Labs Inc.              | 04/09/2021, 3:42:11 pm (                          |                       |
|                   | Ubiquiti Networks Inc.      | 04/09/2021, 3:42:11 pm                            | $\bm{\Theta}$         |
|                   | Ubiquiti Networks Inc.      | 04/09/2021, 3:42:11 pm                            | $\bm{\Theta}$         |
| <b>B</b> Private  |                             | 04/09/2021, 3:42:11 pm                            | $\boldsymbol{\Theta}$ |
| <b>nd</b> Private |                             | 04/09/2021, 3:42:11 pm                            | $\boldsymbol{\Theta}$ |
| ∦                 | <b>Bluetooth Low Energy</b> | 04/09/2021, 3:42:08 pm                            | $\bm{\Theta}$         |
| <b>n</b> Private  |                             | 04/09/2021, 3:42:06 pm (                          |                       |
|                   | Ubiquiti Networks Inc.      | 04/09/2021, 3:42:06 pm                            | $\bm{\Theta}$         |
| ∦                 | <b>Bluetooth Low Energy</b> | 04/09/2021, 3:42:06 pm                            | $\bm{\Theta}$         |
| ∦                 | <b>Bluetooth Classic</b>    | 04/09/2021, 3:42:05 pm (                          |                       |
| ∦                 | <b>Bluetooth Classic</b>    | 04/09/2021, 3:42:04 pm                            | $\boldsymbol{\Theta}$ |
|                   |                             | <b>Export to CSV</b>                              |                       |

*Figure 20: All Detections List*

#### <span id="page-20-0"></span>**CELLULAR DETECTIONS**

Detections of cellular devices are shown as smartphone icons on the floor plan and the detections and devices pane. Cellular devices that have been detected through an RRC Connect Procedure (See Theory of Operation) will have an ID value located in the device summary card. In the example below, a device was identified as a T-Mobile device with the s-TMSI listed.

Clicking on one of the detections, further expands the data available to the user.

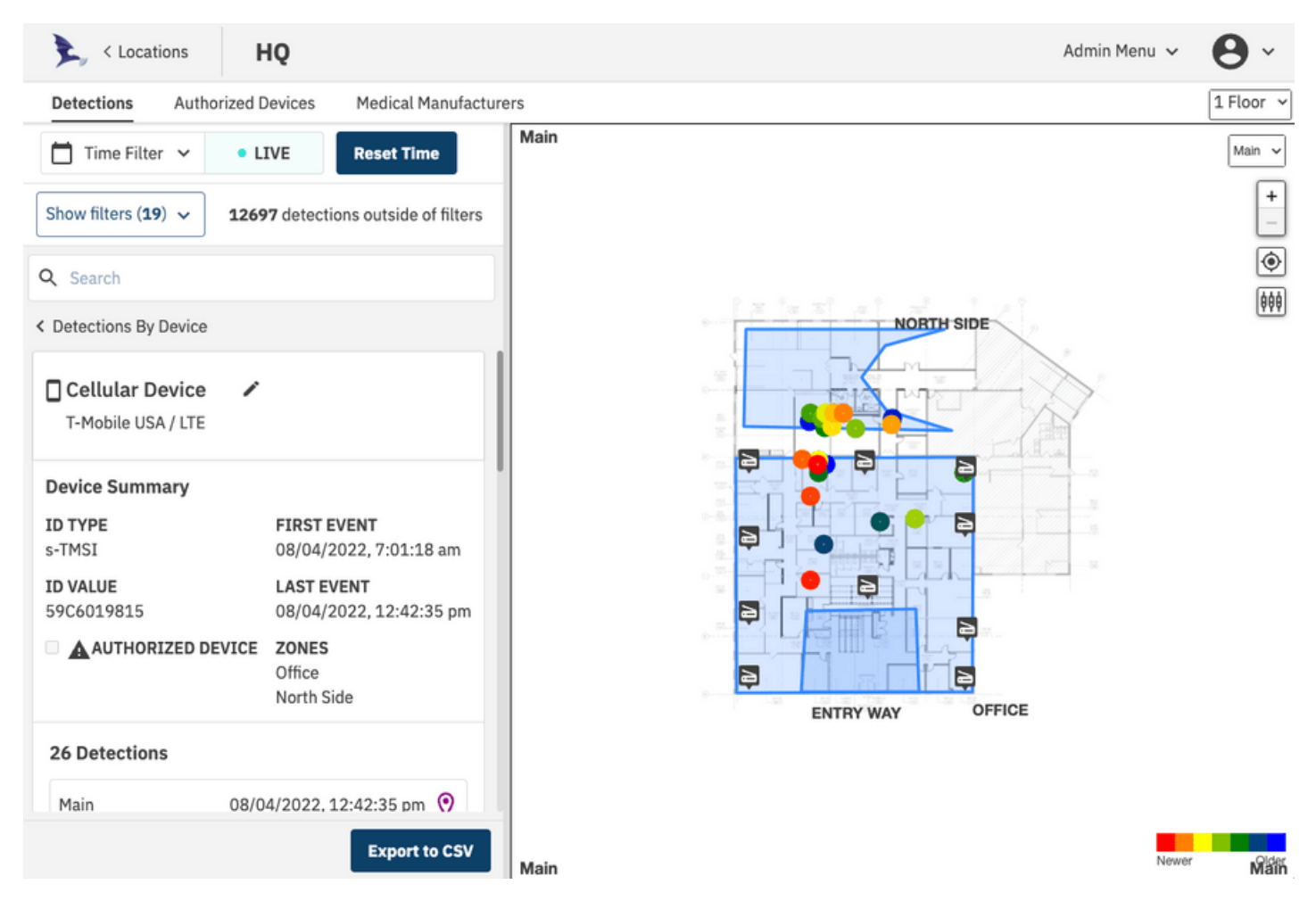

*Figure 21: Cellular Detection Example*

For each detection event associated with this device, band and channel information as well as sensors involved and power levels are presented. All of this data can be exported to a CSV file by using the "Export" button at the bottom of the pane.

Sensors that are involved in the estimate of detections will be highlighted.

![](_page_22_Figure_2.jpeg)

*Figure 22: Cellular Detection Example*

### <span id="page-22-0"></span>**Unknown Cellular Detections**

Cellular detections with "ID TYPE" listed as "UNKNOWN" are groups of detections where the complete RRC Connect Procedure was not fully decoded, and therefore the device's temporary identifier was not captured. Without the identifier, the system is unable to uniquely identify each transmission. In these cases, different devices may be transmitting at the same time and therefore location data may be unreliable.

### <span id="page-22-1"></span>**Cellular Scan Events**

As part of the detection procedure described in the Theory of Operation section, the system will look for any cellular activity in known cellular bands. These scan events indicate the likely presence of a cellular device, but because they cannot uniquely identify the device or properly synchronize the sensors to these events, location data from scan events is unreliable, and these events are filtered by default. To see these events in the detection pane and floor plan, check the "Include Scan Events" option in the filters list.

#### <span id="page-22-2"></span>**BLUETOOTH DETECTIONS**

![](_page_23_Figure_2.jpeg)

*Figure 23: Bluetooth Detection Example*

Detections of Bluetooth Classic and Bluetooth Low Energy (LE) devices will be shown on the floorpan as well as the detection and devices pane. Detected Bluetooth devices will have their MAC address in the device card, and additional information about each detection is available by clicking the detections list.

Sensors that are involved in the estimate of detections will be highlighted.

![](_page_24_Figure_2.jpeg)

*Figure 24: Bluetooth Detection Example*

The device can be given an alias / friendly name by clicking the pencil icon beside the device name in the device card. Additionally, a user can search for devices by entering the friendly name, MAC address, carrier, technology, or manufacturer in the search bar.

### <span id="page-24-0"></span>**Configuring Passive Bluetooth Detection**

As noted in the Theory of Operation section, Bluetooth Classic detection can be done through active inquiry or passive monitoring. Bluetooth LE detection is always passive.

To enable active inquiry of Bluetooth Classic devices select the "Enable Active Bluetooth Scanning" option in the user profile page. Note that when this option is clear, the system will be completely passive.

![](_page_25_Picture_47.jpeg)

*Figure 25: Configuring Passive Bluetooth Detection*

#### <span id="page-25-0"></span>**Bluetooth Classic Passive Piconet Connections**

Bluetooth devices in a piconet will share the same lower address part (LAP) and be grouped together as a single device. For devices in a piconet, that is the LAP of the master. The "Show Piconet Connections" map display preference will draw connecting lines between bluetooth classic passive detections that have the same LAP as long as the LAP is not a reserved value

![](_page_26_Figure_2.jpeg)

![](_page_26_Figure_3.jpeg)

## <span id="page-26-0"></span>**WI-FI DETECTIONS**

![](_page_26_Figure_5.jpeg)

![](_page_26_Figure_6.jpeg)

Detections of Wi-Fi devices will be shown on the floor plan as well as the detection and devices pane. Detected devices will have their MAC address in the device card, and additional information about each detection is available by clicking the detections list.

Sensors that are involved in the estimate of detections will be highlighted.

#### <span id="page-27-0"></span>**DEVICE ALIAS / FRIENDLY NAME**

Devices can be given an alias / friendly name by clicking the pencil icon beside the device name in the device card.

![](_page_27_Picture_65.jpeg)

#### *Figure 28: device alias*

#### <span id="page-27-1"></span>**DEVICE/SCAN DETAILS URL SHARING**

When clicking into a device/scan details, the URL will be updated with information related to the selected element. This is useful for sharing information about a specific device or scan with other users. The URL can be as specific as a device detail, a device detail's detection, or even the sensor for a detection. You can also click on a detection on the map to show the pop up details and click "View Details" to go to that detection's details page with the updated URL.

![](_page_28_Picture_3.jpeg)

*Figure 29: Details URL*

# <span id="page-29-0"></span>**FILTERS**

In a busy building the system can capture and display a large amount of data. To simplify the system monitoring, the system provides a number of filtering options. Applied filters are saved in local storage on a per user basis and will be reapplied when redirecting back to the building detections page.

## <span id="page-29-1"></span>**BY TECHNOLOGY**

![](_page_29_Figure_5.jpeg)

*Figure 30: Technology Filter*

Detections can be filtered by technology (Cellular, Wi-Fi, and Bluetooth), and cellular detections can be filtered by carrier in the filter pane. Click "Apply" to apply the filters to the current view.

## <span id="page-29-2"></span>**BY ZONE (GEO-FENCE)**

![](_page_30_Figure_2.jpeg)

The user can use zones to filter the detections that are displayed. The user may select one or more zones to filter in the "Zone" menu in the filter pane. Additionally to see all detections, even outside the listed zones, clear the "Include Events Without A Zone" checkbox on the detections pane. Click "Apply" to apply the filters to the current view.

## <span id="page-30-0"></span>**EXCLUDING POSSIBLE UNRELIABLE LOCATION ESTIMATES**

![](_page_31_Figure_2.jpeg)

*Figure 32: Improving Location Reliability*

The system uses a proprietary location estimation method to estimate the location of devices based on simultaneous detections by the sensors in the system. The system triangulates the position of the device based on the measurements made by the sensors. Location estimation accuracy is better when more sensors are involved in the calculation. Location estimates are also most accurate when their signal strength is above the noise floor.

Due to the nature of radio communication, it is possible that in some cases device transmissions will not be detected by all of the nearest sensors. This can be caused by interference, fading effects, or even covering a device with dense material.

Since devices in monitored areas are usually detected many times, it may be desirable to exclude detection events that may have unreliable location data.

Detection events that are received by fewer than 3 sensors cannot be triangulated. Detections by only two sensors will have poor location accuracy, and detections by only one sensor will have no location accuracy -- the system estimates their location at the same location of the single sensor that received them. To eliminate these unreliable estimates from the detections and device pane and the floor plan, set the "MINIMUM SENSOR DETECTION COUNT" to 3 in the filter pane.

To eliminate estimates that may be compromised by interference or noise, set the "RSSI THRESHOLD" to some figure above the local noise floor. It should be noted that setting this too high will eliminate all detections, and this setting should be changed with care.

As described in the cellular detection section, scan events indicate the likelihood of a device in the area, but because they cannot identify the device or fully decode the transmission, it may be that these detections came from devices outside the area or other interference. These events will provide unreliable location estimates.

Detection events are cellular detections where the full RRC Connect Procedure was not decoded. These events indicate a device detection, but because these do not yield a unique identifier, it is possible that more than one device in the area was transmitting at the same time. In these cases, detect event location estimates will be unreliable.

### <span id="page-32-0"></span>**AUTHORIZED DEVICES**

![](_page_32_Figure_4.jpeg)

*Figure 33: Authorized Devices*

In some cases, devices in the environment are known and trusted, and it is desirable to exclude these devices from the devices, detections pane, and the floor plan. In those cases, the Authorized Devices feature may be used. To make a detected device an Authorized Device, check the "AUTHORIZED DEVICE" option on the device card.

Authorized Devices are tracked by their MAC address for Wi-Fi and Bluetooth devices. Note that some Wi-Fi and Bluetooth devices make use of randomized MAC addresses, which may cause their MAC addresses to change.

![](_page_33_Picture_36.jpeg)

#### *Figure 34: Add Authorized Device*

Authorized devices can also be added to the list in the Authorized Devices menu at the top of the window.

![](_page_34_Picture_37.jpeg)

*Figure 35: Authorized Device CSV*

Authorized devices can also be imported from a CSV file.

#### <span id="page-34-0"></span>**MEDICAL MANUFACTURERS**

![](_page_35_Picture_46.jpeg)

# **Medical Manufacturers**

![](_page_35_Picture_47.jpeg)

#### *Figure 36: Medical Manufacturers*

It may be desirable to differentiate the way medical devices appear in the detections list and on the floor plan. In this case, the Medical Manufacturers feature may be used. These devices are identified by an Organizational Unique Identifier (OUI). The OUI is the first three bytes of the six-byte field and is administered by the IEEE.

J.

![](_page_36_Picture_36.jpeg)

*Figure 37: Add Medical Manufacturer*

Medical Manufacturers can be added to the list in the Medical Manufacturers menu at the top of the window.

![](_page_37_Picture_35.jpeg)

*Figure 38: Authorized Medical Manufacturer CSV*

Medical Manufacturers can also be imported from a CSV file.

# <span id="page-38-0"></span>**HISTORICAL VIEW**

![](_page_38_Picture_71.jpeg)

#### *Figure 39: Historical View*

In addition to presenting the user real-time detections in the device and detections pane and floor plan, a user can select a historical timeframe to see all devices and detections for an arbitrary time period.

Click the time selector at the top right of the detections window. The system allows for a quick select of time periods or for the user to specify start and end times and dates.

To go back to real time display, click the "Reset Time" button.

**NOTE**: Selecting a time period that is too long in a busy system will cause too much data to be fetched from the database and slow the user interface as well as truncate data. To ensure there is no data truncation, select as small a time window as practical.

When in Historical View, detections will be added to the map with a color gradient applied where red indicates the newest detections and blue indicates the oldest.

![](_page_39_Picture_2.jpeg)

Epiq Solutions Proprietary **Page 40** 

# <span id="page-40-0"></span>**CONFIGURING SYSLOG**

![](_page_40_Picture_45.jpeg)

*Figure 41: Configuring Syslog*

All geo-tagged detection and event data from the system can be configured to be sent to syslog. All of the data presented to the user on the interface will be made available to the syslog server. To configure syslog logging, set the server's IP address and configure the syslog server for UDP syslog reception on port 514.

# <span id="page-41-0"></span>**DISPLAY PREFERENCES**

| < Locations<br>HQ                                                               |                                                                                       | Admin Menu ~                                                                 | р                                     |
|---------------------------------------------------------------------------------|---------------------------------------------------------------------------------------|------------------------------------------------------------------------------|---------------------------------------|
| <b>Authorized Devices</b><br><b>Detections</b><br><b>Medical Manufacturers</b>  |                                                                                       |                                                                              | 1 Floor v                             |
| Time Filter $\sim$<br><b>Reset Time</b><br>⊓<br>• LIVE                          | Main                                                                                  |                                                                              | Main $\vee$                           |
| Show filters (21) $\sqrt{}$<br>1268 detections outside of filters               |                                                                                       |                                                                              | $\ddot{}$<br>$\overline{\phantom{a}}$ |
| Q Search                                                                        |                                                                                       |                                                                              | ◉                                     |
| By Device (689) All Detections/Scan Events (4654)<br>$=$                        |                                                                                       |                                                                              | 伸                                     |
|                                                                                 |                                                                                       |                                                                              | <b>Display Preferences</b>            |
| $\widehat{\mathcal{F}}$ Wi-Fi Device<br>a few seconds<br>Google                 | <b>NEW DETECTIONS FADE AFTER (MS)</b><br>c-<br>4000<br>$\frac{1}{2}$<br>$\mathbbm{Z}$ | Show Sensors<br>□<br>Display Estimate Confidence<br>Show Piconet Connections |                                       |
| <b>40 Detections</b>                                                            | تے<br>$\epsilon$<br>ð<br>$\overline{\mathcal{M}}$                                     |                                                                              |                                       |
| ⊕ Wi-Fi Device<br>a few seconds<br>NETGEAR                                      | $\mathbb{R}^2$<br>$0 - \frac{\pi}{20}$<br>₿<br>a<br>g,<br>洼<br>$\overline{u}$<br>Þ    | 35<br>$\overline{\alpha}$                                                    |                                       |
| <b>42 Detections</b>                                                            | $\overline{\phantom{a}}$<br>$\hat{\tau}$<br>D                                         |                                                                              |                                       |
| $\widehat{\mathcal{F}}$ Wi-Fi Device<br>a few seconds<br><b>Intel Corporate</b> | $\odot-$<br>巨<br>e<br><b>OFFICE</b><br><b>ENTRY WAY</b>                               |                                                                              |                                       |
| <b>9 Detections</b>                                                             |                                                                                       |                                                                              |                                       |
| Mi-Fi Device<br>a few seconds                                                   |                                                                                       |                                                                              |                                       |
| <b>Export to CSV</b>                                                            | Main                                                                                  |                                                                              | Main                                  |

*Figure 42: Display Preferences*

The user can choose how the location visualization on the floor plan works to best fit the user's needs. Press the slider bar icon at the right of the floor plan to access these preferences.

When in real time display mode, detections will be highlighted on the map and will fade after a set period of time.

Sensor icons can be hidden from view using the "Show Sensors" checkbox.

The display of variable sized circles associated with estimate uncertainty can be configured with the "Display Estimate Confidence" option.

"Show Piconet Connections" will draw connecting lines between bluetooth classic passive detections that don't have reserved LAP values.

![](_page_42_Picture_36.jpeg)

*Figure 43: Configuring Hashed IDs*

In some cases it may be desirable to obfuscate actual MAC addresses in the application window. To used hashed values instead select the "Enable hashed IDs" option in the user profile window.

# <span id="page-43-0"></span>**THEORY OF OPERATION**

### <span id="page-43-1"></span>**WI-FI DETECTION**

The Wi-Fi detection engine in the Flying Fox Sensor detects 802.[1](#page-49-1)1a/b/g/n/ac $^1$  access points and device transmissions. These technologies use 56 (mostly overlapping) channels between the 2.4G and 5G bands. In order to decode the necessary information for identification and location each channel must be decoded individually.

The system presently iterates through the Wi-Fi channels, dwelling on each for approximately 1 second and completing a scan in approximately 90 seconds.

This means that the probability of detection of a short, single burst is approximately 1%. However, a connected Wi-Fi device in practice produces a large amount of traffic spread over time. Even a seemingly idle Wi-Fi device takes part in physical layer management messaging, MAC layer management messaging, and network protocol items such as TCP acks and keep-alives. This is in addition to background messaging for applications on the PED. If a device is connected and transmits at least one packet every second in the course of 90 seconds, the probability it will be detected in that time period is nearly 100%.

### <span id="page-43-2"></span>**BLUETOOTH DETECTION**

### <span id="page-43-3"></span>**Bluetooth Classic – Active Inquiry**

The Flying Fox sensor supports Bluetooth 4.0 and 5.0 as well as backwards compatibility for prior versions. Bluetooth 4.0 introduced Bluetooth Low Energy which works slightly differently from the Bluetooth Classic devices. At present, most common Bluetooth devices are Bluetooth Classic.

For customer who desire it, the Flying Fox Enterprise system can transmit inquiry packets to surrounding devices to detect and locate them. This is an optional and configurable feature and can be disabled if a fully passive solution is desired. This can be configured in the User Profile screen.

Bluetooth Classic devices that wish to pair are constantly listening for the transmission of an Inquiry Packet.

Where inquiry is used, inquiry packets are transmitted about once every 10 seconds. Bluetooth Classic device in the monitored area that are not connected to another device (not in a piconet) will respond to the inquiry with identifying information. This is used by Flying Fox to detect, identify, and locate the device.

### <span id="page-43-4"></span>**Bluetooth Classic - Passive**

Bluetooth Classic devices that are already connected to another device (in a piconet) will not respond to Inquiry Packets. This makes it impossible to discover these devices the normal way. Instead, passive detection of these devices' transmissions is performed by an SDR. Passive detection can be done in parallel to active detection, or as mentioned above, can be done without active detection enabled.

The Bluetooth Classic passive scanner uses one SDR. The Bluetooth scanner captures 100 milliseconds of data on a single Bluetooth Classic channel once every 5 seconds. Bluetooth is a frequency hopping protocol and hops between its 80 channels every 125 microseconds. This means a Bluetooth transmitter active for more than 5 seconds will very likely be detected during this 100 millisecond window.

### <span id="page-44-0"></span>**Bluetooth Low Energy**

Bluetooth LE devices that wish to pair periodically transmit an advertising packet.

The Flying Fox detector is collecting advertising packets nearly continuously, meaning the probability of detecting an advertising packet in the monitored area is nearly 100%.

Bluetooth Low Energy devices transmit an advertising packet as frequently as every 20 milliseconds or as rarely as every 10 seconds. Bluetooth Low Energy devices, as the name implies, are designed to minimize power consumption and can cease or dramatically slow the advertising rate based on conditions it chooses.

### <span id="page-44-1"></span>**CELLULAR DETECTION**

The cellular detection algorithm takes place in two phases on the sensor. One SDR resource is continuously scanning the LTE bands for uplink activity. Devices in the monitored area that are active on an LTE data channel will be detected by this scan. Due to the breadth of the spectrum scanned, the sensor rotates through the LTE bands and completes a scan approximately every 2 seconds. Therefore, a device that is active for more than 2 seconds will have nearly a 100% chance of being detected by the scan.

Uplink activity detected by a scan does not provide identity information and its measurements are of limited utility for location because they may arise from multiple devices in the monitored area and their measurements cannot be differentiated. Scan events alone provide unreliable location information, as they cannot be traced to a single device. Scan events are available in the UI but filtered out by default (See Filter Section).

In order to provide the device's temporary identifier as well as a reliable location, the system must capture an LTE RRC Connection procedure. In order to do this Flying Fox sensor enters the second phase of detection and monitors both the the uplink (cell phone to tower) and downlink (tower to cell phone) frequencies of a cell. The cells with recent uplink activity that were found in the scan are

used to inform the cells to be monitored by this second phase of detection. When a device requests cell resources through RRC connection procedure, this signaling handshake is captured, a device is uniquely identified, and a unique location estimate can be confidently made.

In a very quiet environment, like a SCIF, scan detection of uplink activity on a particular cell will ensure that the tasked SDRs are tuned to the proper frequencies for a subsequent RRC connection. When activity is found only on a single cell, the tasked SDRs will have a 100% duty cycle and the probability of detecting and decoding the full RRC connection procedure will be between 70-100%.

In an environment where there are a number of different PEDs associated with a number of different cells, the tasked SDRs will split time between the cells active in the area, and the probability of detection of any single RRC connection procedure will diminish in turn.

RRC connection procedures are commonly seen when devices wakeup from sleep, send or receive background data, text messages, originate or terminate phone calls, or start a data session like web browsing or streaming. LTE data use, and therefore RRC connection procedures, can be very sparse if a PED is connected to a Wi-Fi network (which it prefers to LTE) or if it is idle and in sleep mode.

In the case of when a PED is connected to a Wi-Fi network, detecting its Wi-Fi activity is a more reliable way to detect, identify, and locate the device.

Flying Fox supports UMTS in addition to LTE and its detection works similarly.

# <span id="page-46-0"></span>**SYSTEM UPDATES**

#### <span id="page-46-1"></span>**APPLIANCE SOFTWARE UPDATES**

The Flying Fox Enterprise application is distributed as a Red Hat RPM package. Updating the appliance's application software involves downloading the latest RPM and transferring it to the appliance to install.

**NOTE** that the upgrade proceedure for some versions of the Flying Fox Enterprise package require extra care or support from Epiq Solutions. Specifically, FFE version 1.3.2 or greater requires an SSL certificate to be installed in the Apache webserver. If this is the case, please contact Epiq Solutions for support.

**Also NOTE** that the IP address of the appliance may differ from the examples if it was changed from the default during configuration.

- 1. Download the latest software RPM with your account from [Epiq Solutions Support](https://support.epiqsolutions.com/).
- 2. Using a [Secure Copy Protocol \(SCP\)](https://en.wikipedia.org/wiki/Secure_copy_protocol) client, transfer the RPM to the appliance.

On a macOS or Linux-based computer:

scp ~/Downloads/flying-fox-enterprise\_MAJOR.MINOR.PATCH.rpm flyingfox@192.168.0.10:~/

On Windows, using [PuTTY's](https://www.chiark.greenend.org.uk/~sgtatham/putty/latest.html) SCP client:

```
pscp.exe C:\Users\%USERNAME%\Downloads\flying-fox-enterprise_MAJOR.MINOR.PATCH.rpm
flyingfox@192.168.0.10:~/
```
Note the default password for the *flyingfox* user on the FFE server is *EpiqEpiqEpiq123!*

3. Using an SSH client, connect to the appliance to execute commands in the Red Hat OS.

On a macOS or Linux-based computer:

ssh flyingfox@192.168.0.10

On Windows, using [PuTTY's](https://www.chiark.greenend.org.uk/~sgtatham/putty/latest.html) SSH client:

putty.exe -ssh flyingfox@192.168.0.10

4. Using sudo rpm -e flying-fox-enterprise , uninstall the existing version of the application.

```
sudo rpm -e flying-fox-enterprise
[sudo] password for flyingfox:
Stopping the service...
Disabling the service...
Removed symlink /etc/systemd/system/multi-user.target.wants/flyingfox.service.
Cleaning up...
Reloading services...
```
5. Using sudo rpm -i ~/flying-fox-enterprise\_MAJOR.MINOR.PATCH.rpm , install the new version.

```
sudo rpm -i flying-fox-enterprise_MAJOR.MINOR.PATCH.rpm
Configuring permissions for user 'flyingfox'...
Reloading services...
Enabling the service...
Created symlink from /etc/systemd/system/multi-user.target.wants/flyingfox.service to
/etc/systemd/system/flyingfox.service.
Starting the service...
```
#### <span id="page-47-0"></span>**[S](#page-47-0)ENSOR FIRMWARE UPDATES**

Note: User controlled sensor firmware updates will be supported in a future version of Flying Fox Enterprise. Included here is a compatibility table for sensor firmware versions and Flying Fox Enterprise releases. Please contact your Epiq Solutions representative if your sensors are running and incompatible firmware version.

![](_page_47_Picture_142.jpeg)

*Table 1: Sensor Firmware Compatibility Table*

# <span id="page-48-0"></span>**TROUBLESHOOTING**

### <span id="page-48-1"></span>**EXPORTING CLIENT STATE**

There are times when it is useful to export the client state to a file. This can be done by clicking the "Download Client State" button in the user profile page. This downloads authorized and medical device settings, zones, sensors data, and user preferences.

#### <span id="page-48-2"></span>**EXPORTING DEVICE DATA**

You can export the device or scan list data by viewing the "By Device" or "All Detections/Scan Events" lists and clicking "Export All to CSV" at the bottom of the list. You can also export a single device/scan data by clicking into a device or scan details and clicking "Export Device" or "Export Scan" at the bottom of the details pane.

### <span id="page-48-3"></span>**EXPORT FILTERS**

You can export the current filter settings by clicking the "Export Filters" button in the filter pane.

### <span id="page-48-4"></span>**MISCELLANEOUS TROUBLESHOOTING**

#### <span id="page-48-5"></span>**Can't Connect to Flying Fox Enterprise UI**

Verify the client has connectivity to the Flying Fox Enterprise Appliance.

Verify the Flying Fox Enterprise service is running.

#### <span id="page-48-6"></span>**Sensors are Not Populating in Sensor List**

Verify connectivity to the sensors.

Verify the sensors are in the same subnet / multicast domain as the appliance.

#### <span id="page-48-7"></span>**Devices From Outside the Zone are Showing Up Inside the Zone on the Floor Plan**

[This is usually caused by an inaccurate location estimate. To hide these estimates see the](#page-30-0) *Excluding Possible Unreliable Location Estimates* section.

# <span id="page-49-0"></span>**NOTES**

## <span id="page-49-1"></span>**NOTE 1 - 802.11AC**

802.11ac device detection is based on management frames and 802.11n backward-compatibility traffic.

Epiq™ Flying Fox™ Enterprise | User Manual